SAS® to Excel: Give Them the Report Exactly the Way That They Want It

> LeRoy Bessler PhD Bessler Consulting and Research Le\_Roy\_Bessler@wi.rr.com

What is the commonest fate of SAS-prepared data?

### **Notice**

SAS is a registered trademark or trademark of SAS Institute Inc. in the USA and other countries. ® indicates USA registration. Other product and brand names are trademarks or registered trademarks of their respective owners.

A Popular Solution around the World?

Nearly every week, I get a request from somewhere around the world for my free DDE toolkit of macros, sample programs, & supporting files. You can request it via email.

### What Can You Do with DDE?

- Anything you can do with keyboard & mouse
- Here I cover only a subset of the input/output & formatting capabilities
- When DDE cannot do it (rare),

pre-record an Excel macro & run it with DDE

What You Can Do without DDE: See my MWSUG 2010 paper "SAS and Excel, A Winning Combination, Part 1"

### Scope of Presentation

- As much as time permits
- 53-page paper covers everything

# If you use SAS on a Server, not on your desktop or laptop PC

- Feasible (I have done it), but . . . Important Cautions Apply
- See Appendix 1 in the paper for details.
- In 2009, I published a non-DDE tool to handle the situations that can arise. See Appendix 1 for the reference.

If you use SAS on your desktop or laptop PC, you can have a very cool experience: In one window, watch SAS log In other window, watch Excel

### Presentation Content & Style

- Much code
- Spreadsheet Results, step by step
- Numerous slides, plus more, if time permits
- Very little here on read/write to/from Excel (well covered by other authors, and in SAS Companion to Windows)

## Companion Material

- Paper
- Available via email: more programs than can be covered here, PLUS 60 macros, plus a SAS user solution for cell merge
- Programs substantially commented

### Presentation Plan

- In-depth "How It Works"
- Basic Examples: usable for any application

As/If Time Permits

• Special Applications

## DDE: Dynamic Data Exchange

- Your SAS session is a client
- It opens Excel which acts as a server
- Your SAS Program:
- 1. Starts/Executes Excel
- 2. Establishes channel to talk to Excel
- 3. Opens new/existing XLS file (workbook)
- 4. Sends commands to Excel
- 5. Saves, or Saves As (new/diff), XLS file
- 6. Exits/Stops Excel

## Formatting the Cells

- Font controls: font, style, size, color\*, underline
- Color the background\*
- \*Colored text harder to read
- than black on white:
- extreme example Example at left occurred!
- Beware of effect of
- text color / background color combinations on readability

## More Formatting for the Cells

- Cell sizing, including:
	- column or row AutoFit
	- column or row Hide/Unhide
- Alignment / Wrap
- Borders (e.g., section the worksheet)
- Indent content (two tricks shown with sample programs/macros)

### Worksheet Controls

- Select worksheet, cells, rows, columns
- Freeze/Unfreeze Panes
- Turn AutoFilter On/Off
- Generate subtotals in Worksheet
- Control/Change levels for Excel subtotals
- Or use multiple sheets for levels of totals
- Activate specific worksheet in workbook
- Create additional worksheets in workbook
- Delete unused worksheets in workbook

## **Other Manipulation**

- Insert/Delete columns or rows
- Find
- Find and Replace cell contents
- Copy cells
- Move cells
- Use formulas to create new column(s)

### **Miscellaneous**

 $\bullet$  Zoom  $-$ 

to shrink (or enlarge) worksheet

• Message –

but might get overlooked by viewer

#### Our First Example . . .

- demonstrate concept
- actual use improbable
- chosen for its simplicity to do & show results

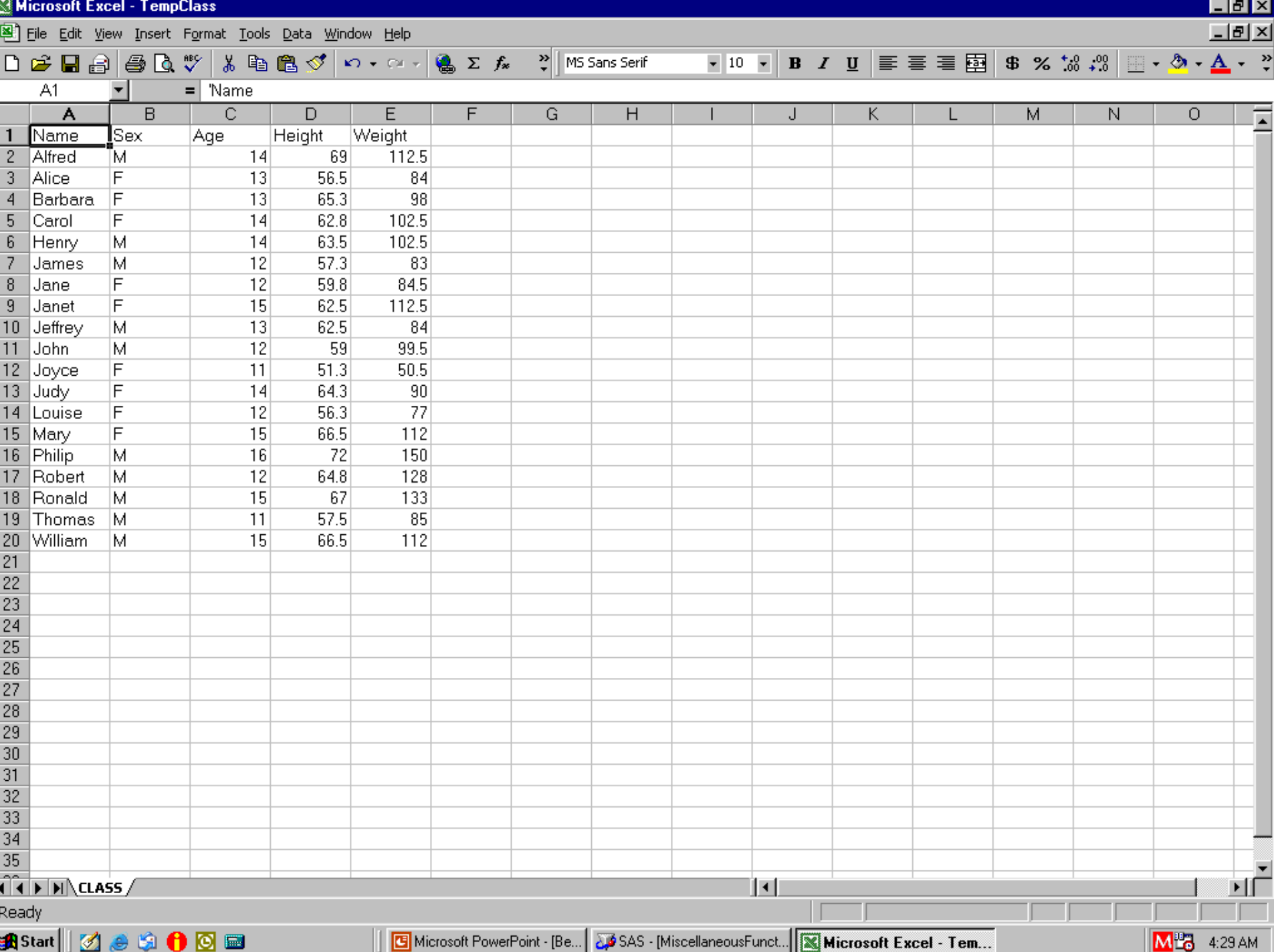

 Shrink Cell/WorkSheet Size Put Message in Lower Left Corner

data \_null\_;

file DDEcmds;

put '[zoom(80)]';

put '[message(true,

"This Sheet reduced to 80% of normal size")]';

run;

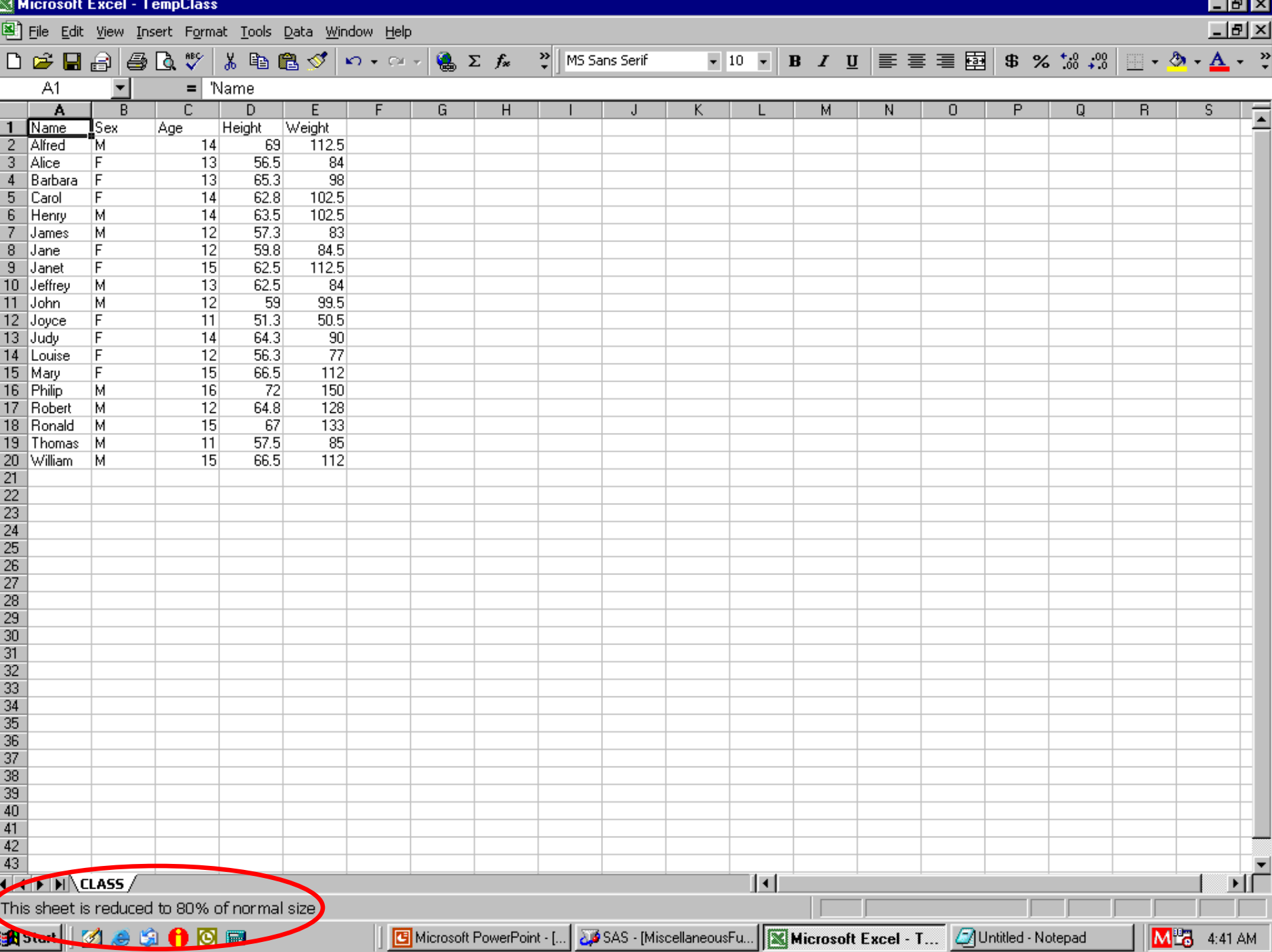

 Restore Cell/WorkSheet Size Restore Default Message (Ready)

- data null;
- file DDEcmds;
- put '[zoom(100)]';
- put '[message(false)]';
- run;

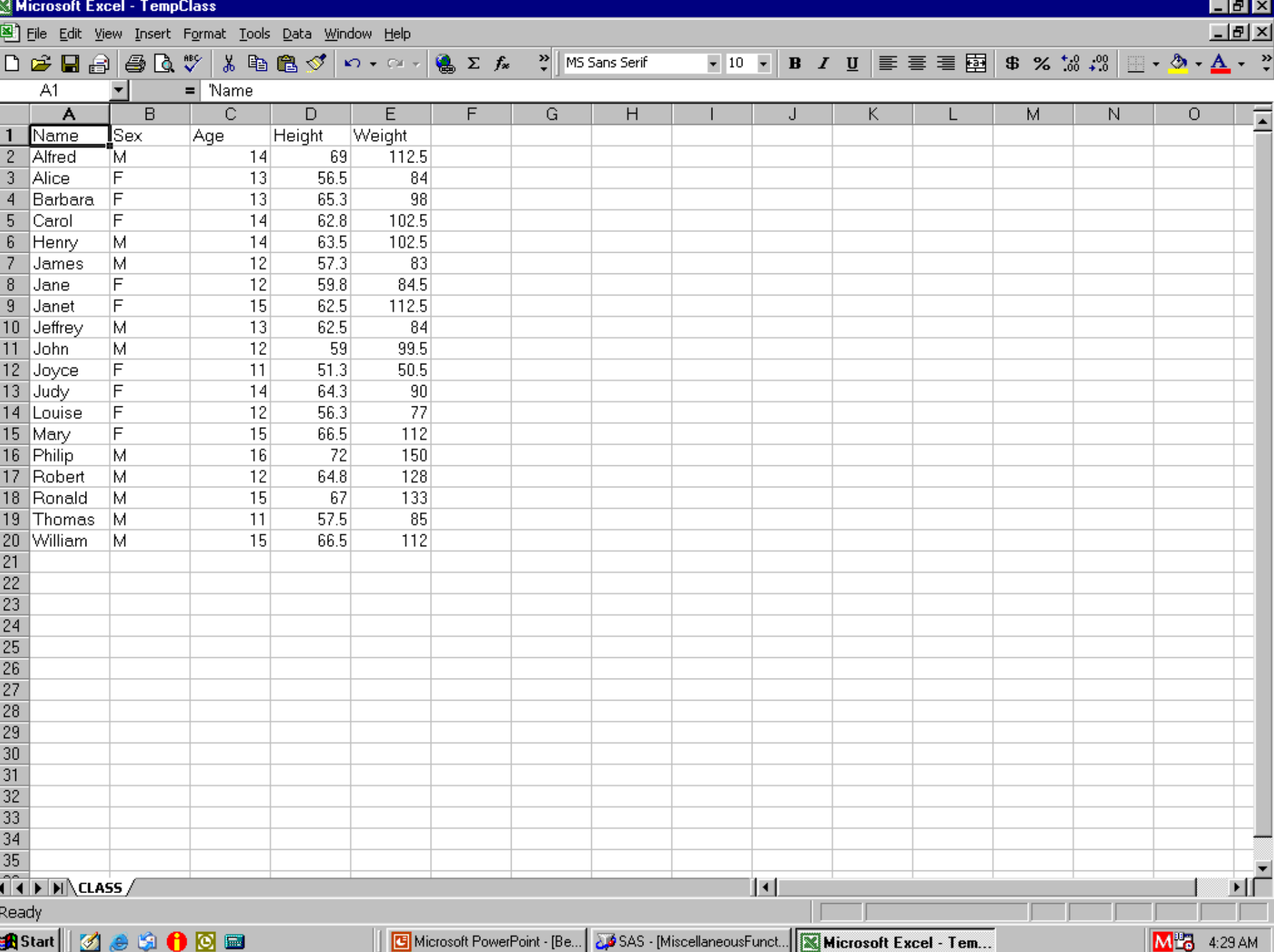

## Channel for DDE Commands

- Special SAS filename statement
- filename YourFileRef dde "excel**|**system";
- YourFileRef is arbitrary 1-to-8 characters
- I like DDEcmds
- but can be anything

### The DDE triplet for Excel

Identifies current selection for read or write: EXCEL|YourSheet**!**RpppppCqqq**:**RsssssCttt

ppppp is 1-to-5-digit start/top row number qqq is 1-to-3-digit start/left column number sssss is end/bottom row number ttt is end/right column number

row/column numbers with leading zeros OK

### DDE doublets & singlets

Identify current selection for other XL action: RpppppCqqq**:**RsssssCttt rectangle of cells RpppppCqqq single cell Rppppp**:**Rsssss range of rows Rppppp single row Cqqq**:**Cttt range of columns Cqqq single column

Coding the DDE Triplet, etc. EXCEL|YourSheet**!**RpppppCqqq**:**RsssssCttt

- Not required to code it by hand
- When needed, Software Intelligence (SI) in your program can dynamically determine number of rows or ending row required, etc.

Coding DDE Triplets, etc. EXCEL**|**YourSheet**!**RpppppCqqq**:**RsssssCttt

Can Be:

- Explicitly coded
- SAS-macro-generated
- Software-Intelligence generated

## SAS-to-Excel DDE Commands

- Originally Developed by Microsoft for earlier editions(s) of Excel
- I have used them with various versions of Windows and Excel (including 2007)
- They work for me, but NO GUARANTEES

## SAS-to-Excel DDE Commands

- Documented in Macrofun.hlp
- Download it from Microsoft:
	- Use Google to search for Macrofun.hlp
- Macrofun = "Macro Functions" (but can be fun)
- Functions do not require

use of custom Excel macros created by you

## SAS-to-Excel DDE Commands

#### Caveats:

- Not every command works (e.g., rename worksheets, create subtotals, . . .)
- Some command *options* may not work
- What *does* work is an enormous tool set!

## true / false values for DDE cmds

To turn options On / Off via DDE command parameter assignment, use true / false

But for some commands, use 1 / 0 instead

### DDE Command Format

put '[CommandName(arg1,arg2,…,argN)]';

- CommandName may be multi-word, dot-separated
- To indicate omission of arguments if at start of list: **,**arg2**,**arg3**,** … if in middle of list: arg1**,,**arg3**,** … if at end of list: arg1,arg2 (just omit it)

## The DDE Framework

• Start Excel

(provides default empty workbook, 3 sheets)

- Optionally, open an existing workbook
- Application processing
- Save / Save As of current workbook
- Exit Excel

Starting Excel from SAS For other versions of MS Office or Excel, the folder sequence below may differ:

x '"C:\Program Files\Microsoft Office\Office\EXCEL.exe"'; data \_null ;

z=sleep(3); /\* wait 3 seconds for Excel to start \*/ run;

Opens a new workbook,

with three empty worksheets:

Sheet1, Sheet2, Sheet3

## Open Existing Workbook from SAS

- data \_null\_; /\* talk to DDE, no output data \*/ file DDEcmds;
- put '[open(

 "c:\YourFolder\YourWorkbook.xls")]';  $z=$ sleep(3); /\* wait 3 seconds for it to open  $\frac{*}{ }$ run;  $\frac{1}{2}$  /\* it is important to wait before sending next DDE command \*/
#### Finished Workbook Save As

- data null :
	- file DDEcmds;
	- put '[error(false)]';
	- put '[save.as

 ("c:\OtherFolder\DifferentFileName.xls")]'; z=sleep(1);

#### run;

error(false) command tells Excel that you do not want any prompts to confirm intention

## Exiting Excel from SAS

data null ; file DDEcmds; put '[error(false)]'; put '[quit()]'; /\* empty parenthesis \*/ run;

error(false) command tells Excel that you do not want any prompts to confirm intention

doing it all with macros is easier %XLStart; %XLDDEcmdsFileName; %XLOpen(WorkBook= c:\YourFolder\YourWorkbook.xls); %XLSaveAs(WorkBook= c:\OtherFolder\DifferentFileName.xls); %XLExit;

- Details out of scope of presentation
- Macros & sample programs available by email

#### **Graphs + Table in Worksheet**

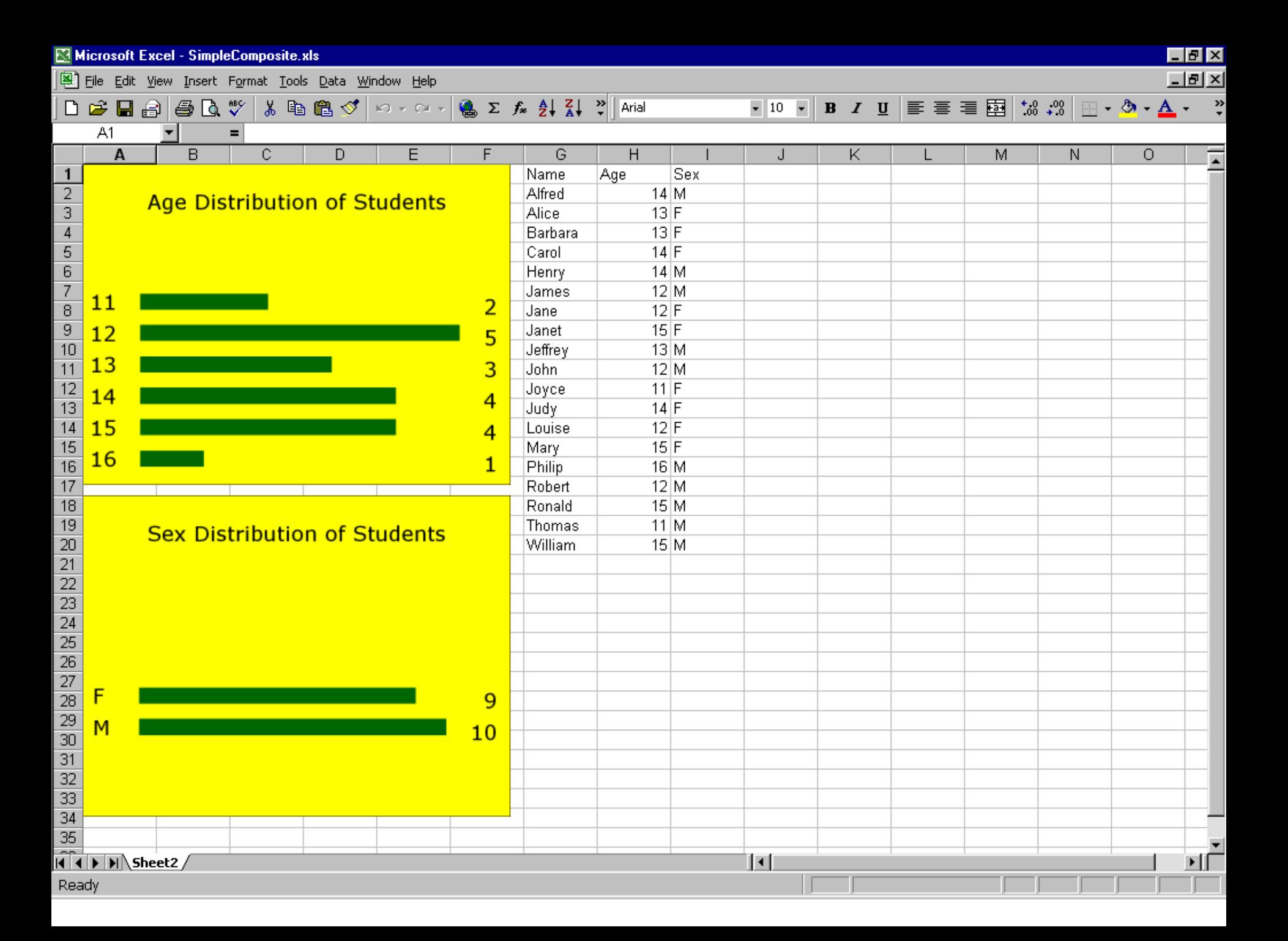

#### **Usual Start**

#### **OPTIONS NOXWAIT NOXSYNC;**

X "C:\Program Files\Microsoft Office\Office\EXCEL.exe"; data  $\text{null}$ ;  $z=sleep(3);$ run;

filename YourFileRef dde "excellsystem";

insert table labels

#### FILENAME labels DDE 'EXCEL|Sheet2!R1C7:R1C9';

- DATA NULL ;
- FILE labels;
- $LABEL1 = 'Name';$
- $LABEL2 = 'Age';$
- $LABEL3 = 'Sex';$
- PUT LABEL1 LABEL2 LABEL3; RUN;

load the data

# **FILENAME thidata DDE** 'EXCEL|Sheet2!R2C7:R20C9';

#### DATA NULL ;

**FILE tbldata:** 

**SET sashelp.class;** 

**PUT Name Age Sex;** RUN;

#### Not Shown Here

#### Use SAS/GRAPH to create two bar charts, image1.gif and image2.gif

PUT '[INSERT.PICTURE("C:\VIEWS\image1.gif")]'; PUT '[FORMAT.SIZE(280,210)]'; /\* default size IS 600,450 \*/

FILE ddecmds; PUT '[WORKBOOK.ACTIVATE("Sheet2")]'; PUT '[SELECT("R1C1")]';

DATA NULL ;

insert & size first graph

insert & size second graph

```
PUT '[SELECT("R18C1")]';
PUT
  '[INSERT.PICTURE("C:\VIEWS\image2.gif")]';
PUT '[FORMAT.SIZE(280,210)]';
PUT '[SELECT("R1C1")]';
RUN;
```
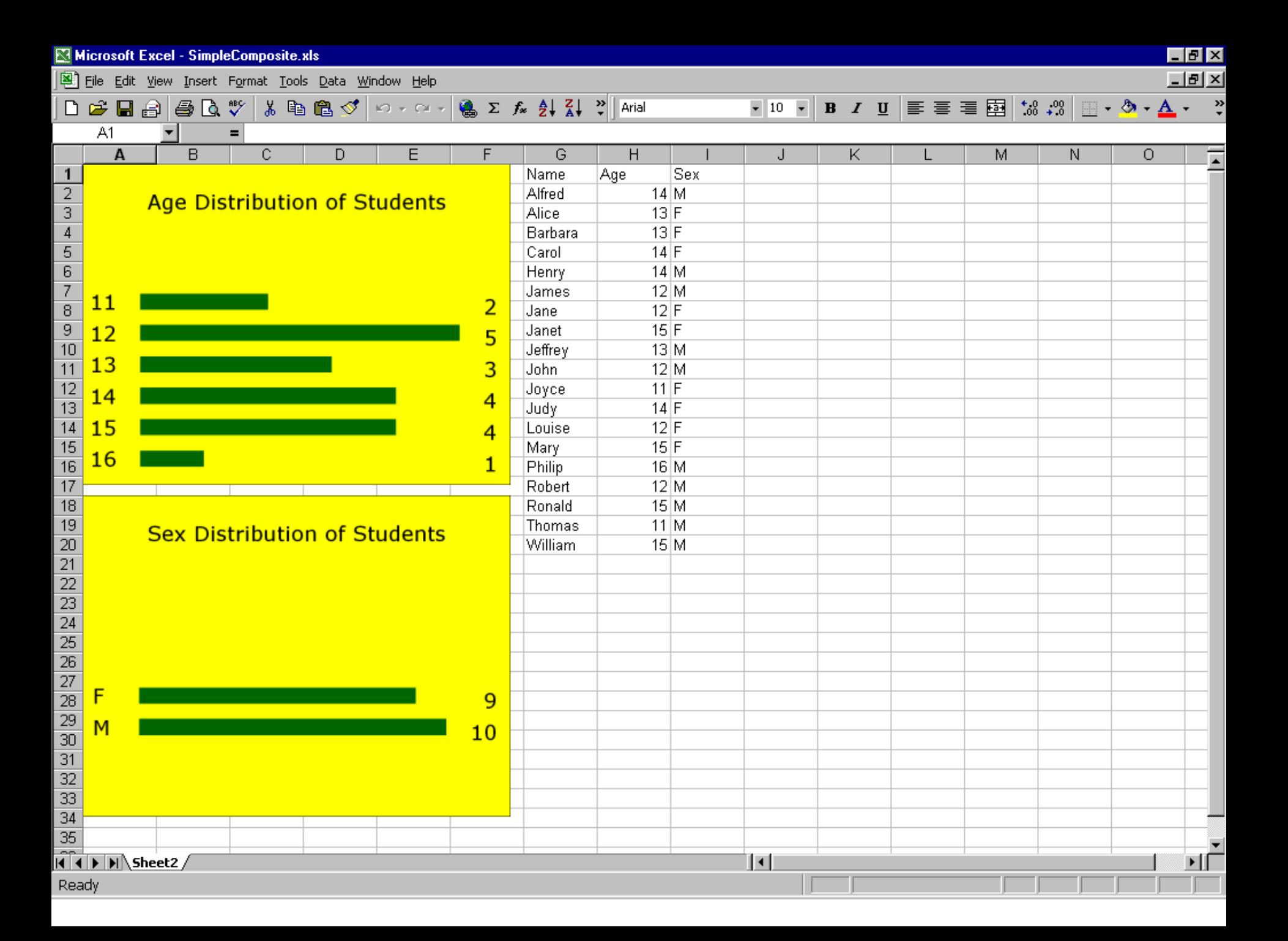

The Table Can Be Improved using the methods you learn today

Code to create the result on the next slide, featuring an improved table, was published in VIEWS News Issue 40.

Please find with web search, or request URL via email to me.

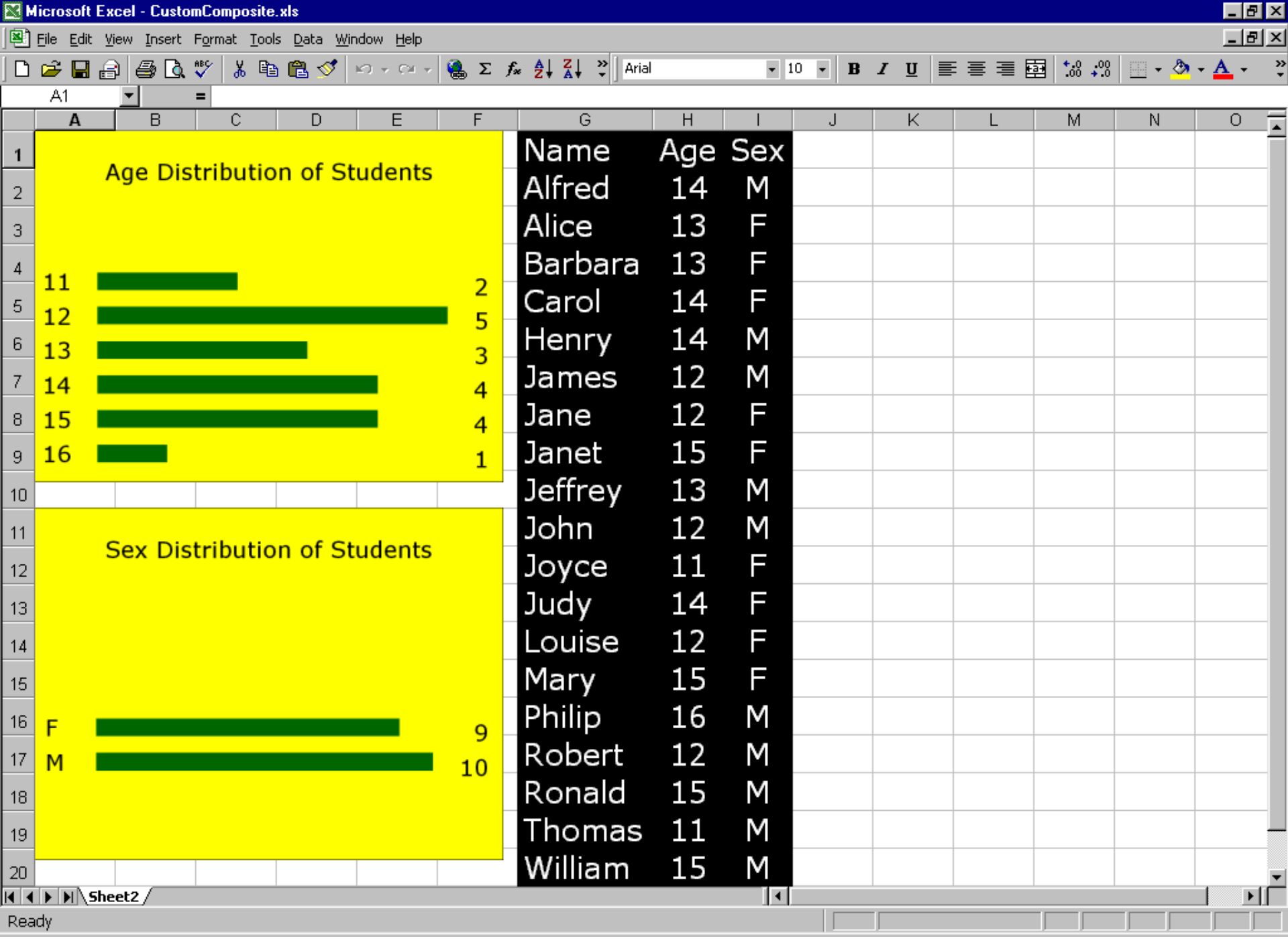

#### Fonts & Colors for Data in Cells

#### WorkSheet with Default Format

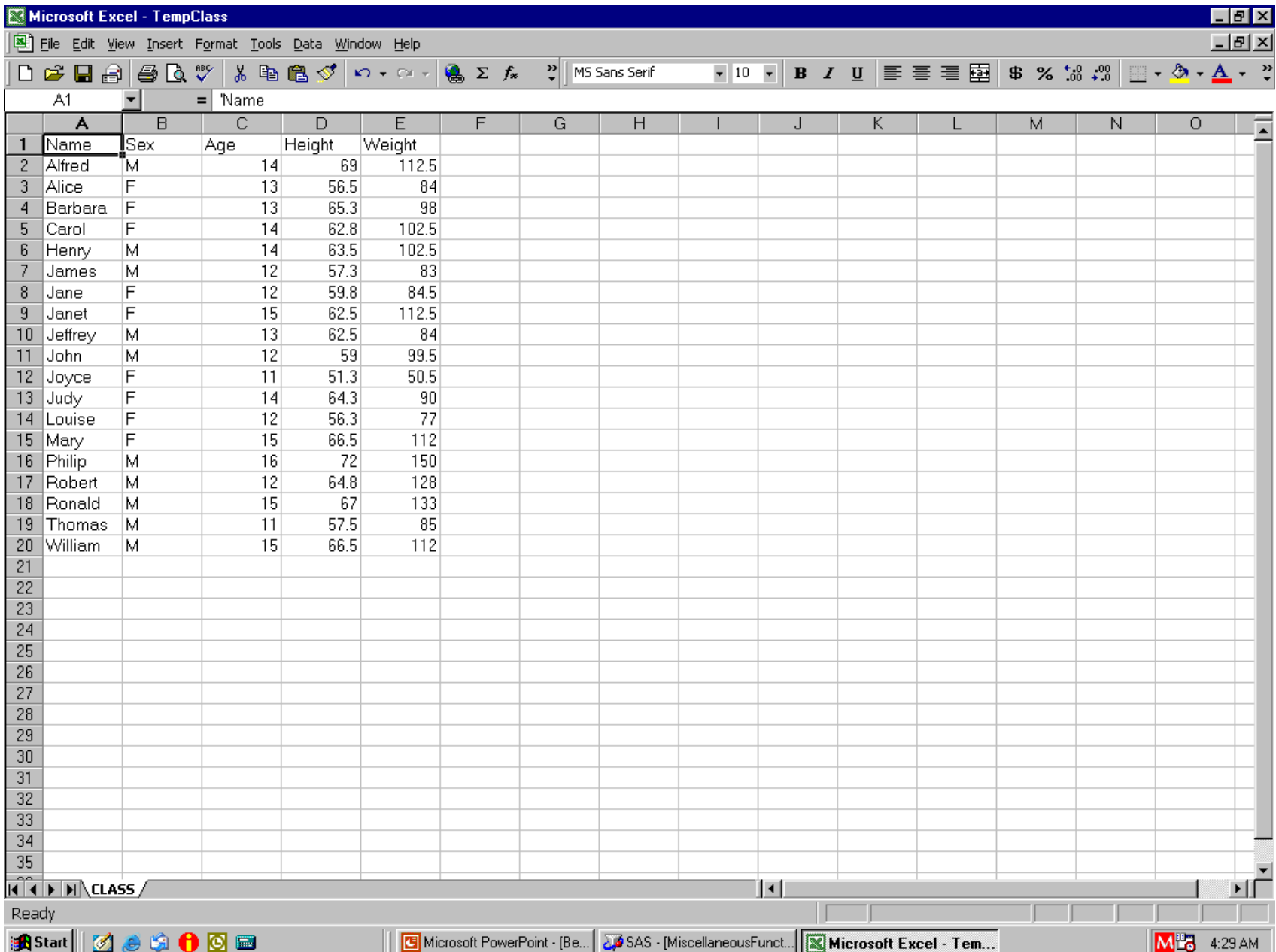

## Font Formatting – Step 1

- Activate worksheet (if not already there) Not really necessary
	- this workbook has only one worksheet
- Select the cells to be formatted

data \_null\_;

file DDEcmds;

put '[workbook.activate("CLASS")]'; put '[select("R5C3:R7C5")]'; run;

#### Select Cells To Be Formatted

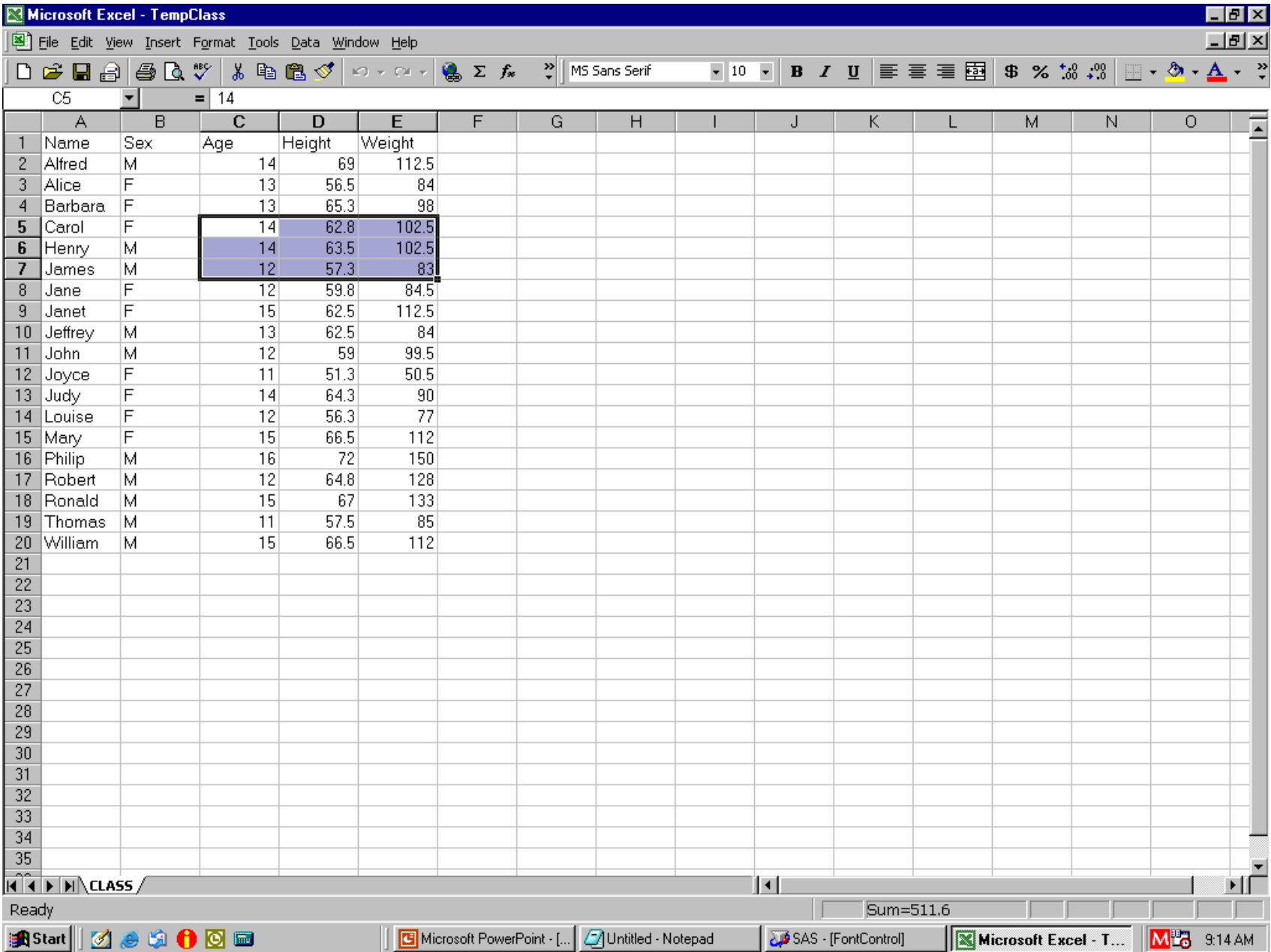

#### Font Formatting – Step 2

- We want:
- font Verdana
- style Bold
- size 16 point
- (Excel) color 3
- data null;
- file DDEcmds;
- put '[font.properties("Verdana"**,**"Bold"**,**16**,,,,,,,**3)]';
- run;

## Font Changed, but Obscured

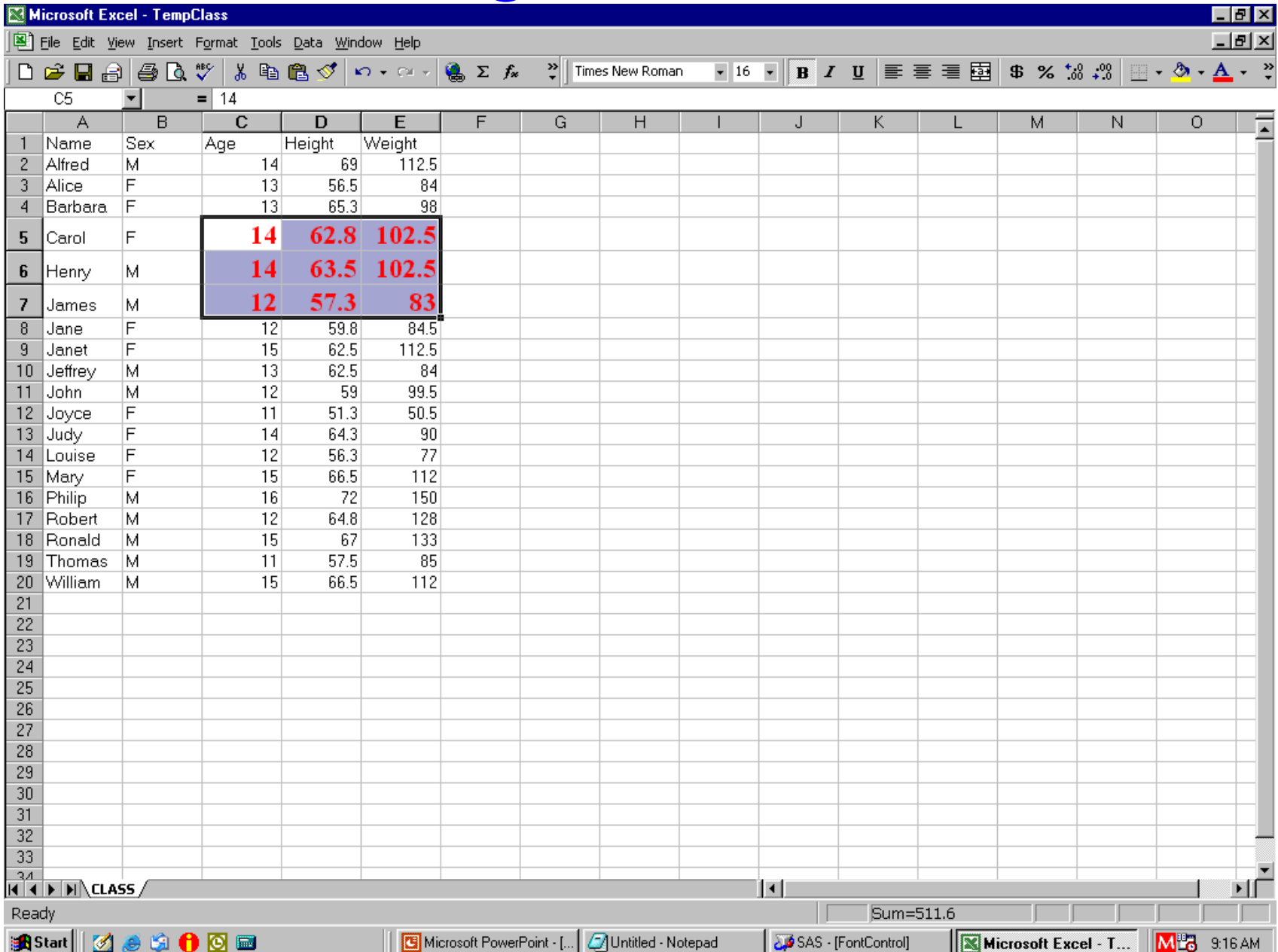

# Font Formatting – Step 3 for Demo

After block of cells formatted,

- predecessor select("R5C3:R7C5") command
- leaves them highlighted.
- But I want to see new color.
- Move the focus:
- data \_null\_;
- file DDEcmds;
- put '[select("R1C1")]';
- run;

#### "I can see clearly now."

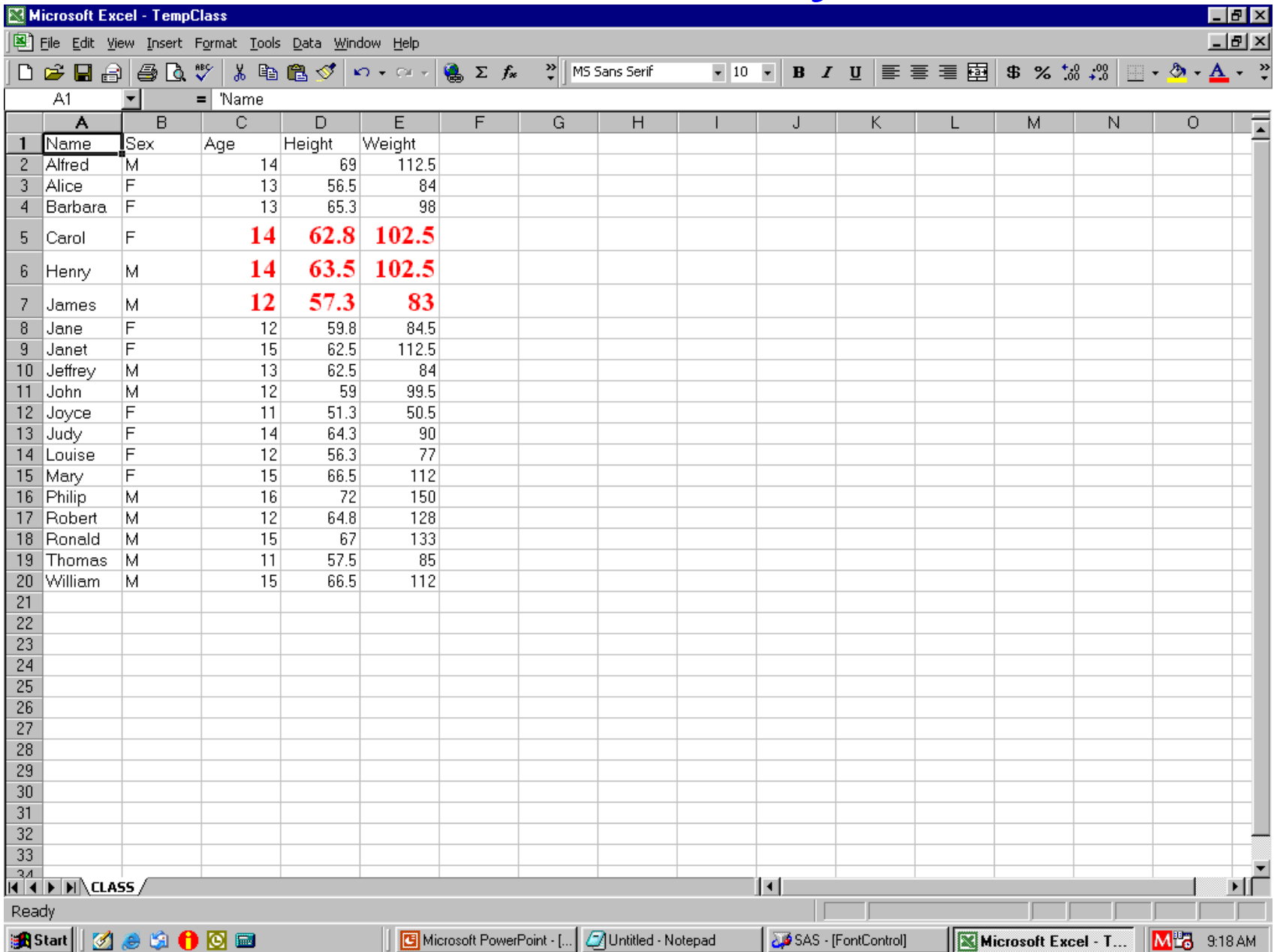

#### Font Formatting – All In One Step

- data null ;
- File DDEcmds;
- put '[workbook.activate("Class")]';
- put '[select("R5C3:R7C5")]';
- put '[font.properties
	- ("Verdana"**,**"Bold Italic"**,**16**,,,,,,,**3)]';
- put '[select("R1C1")]';
- run;

#### Background Colors for Cells

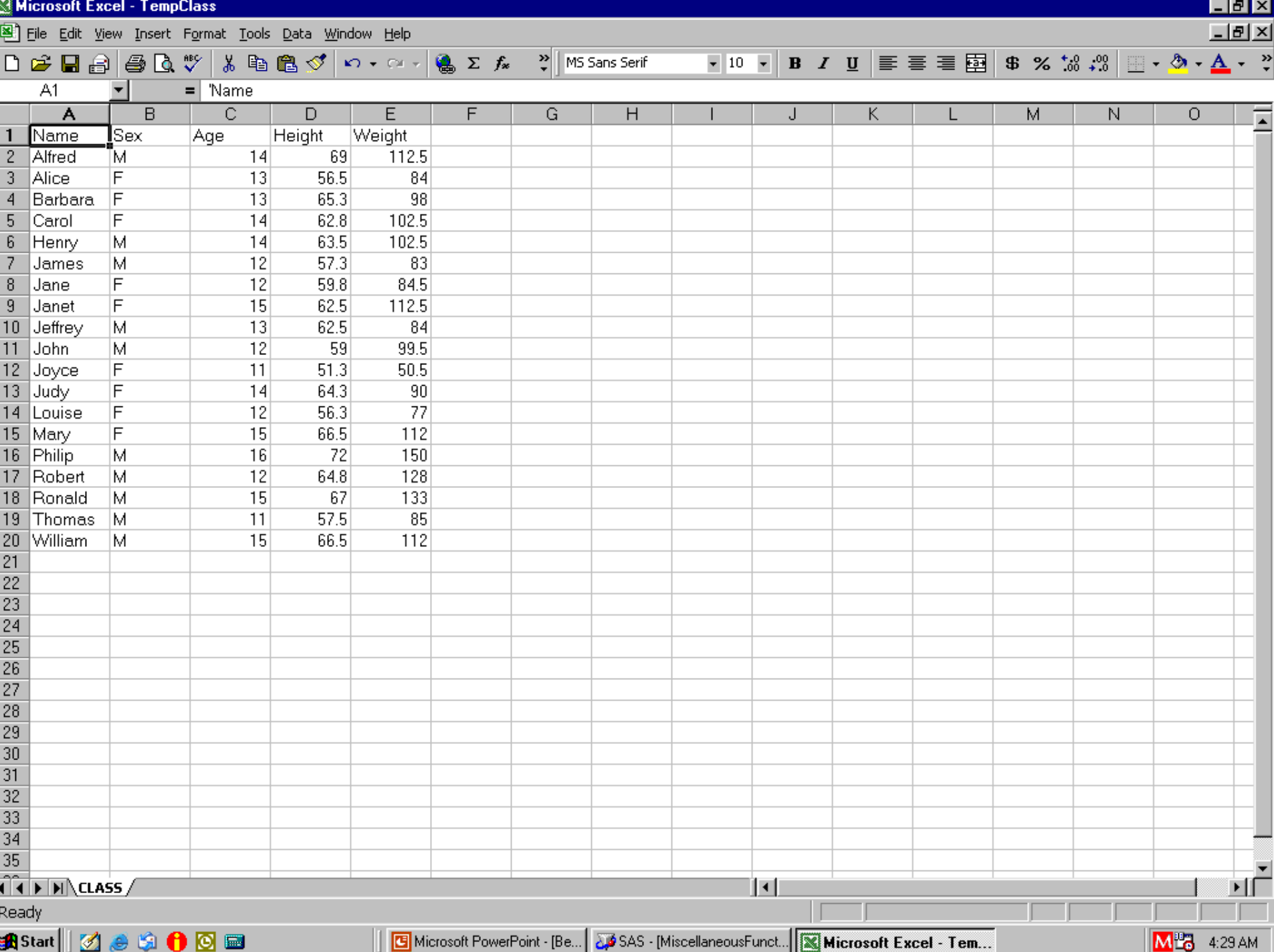

#### Color the Cell Background

- data \_null\_;
- file DDEcmds;
- put '[select.special(11)]';
- put '[patterns(1**,,**3**,**true)]'; /\* 3 = red \*/
- put '[select("R1C1")]'; /\* move the focus \*/

run;

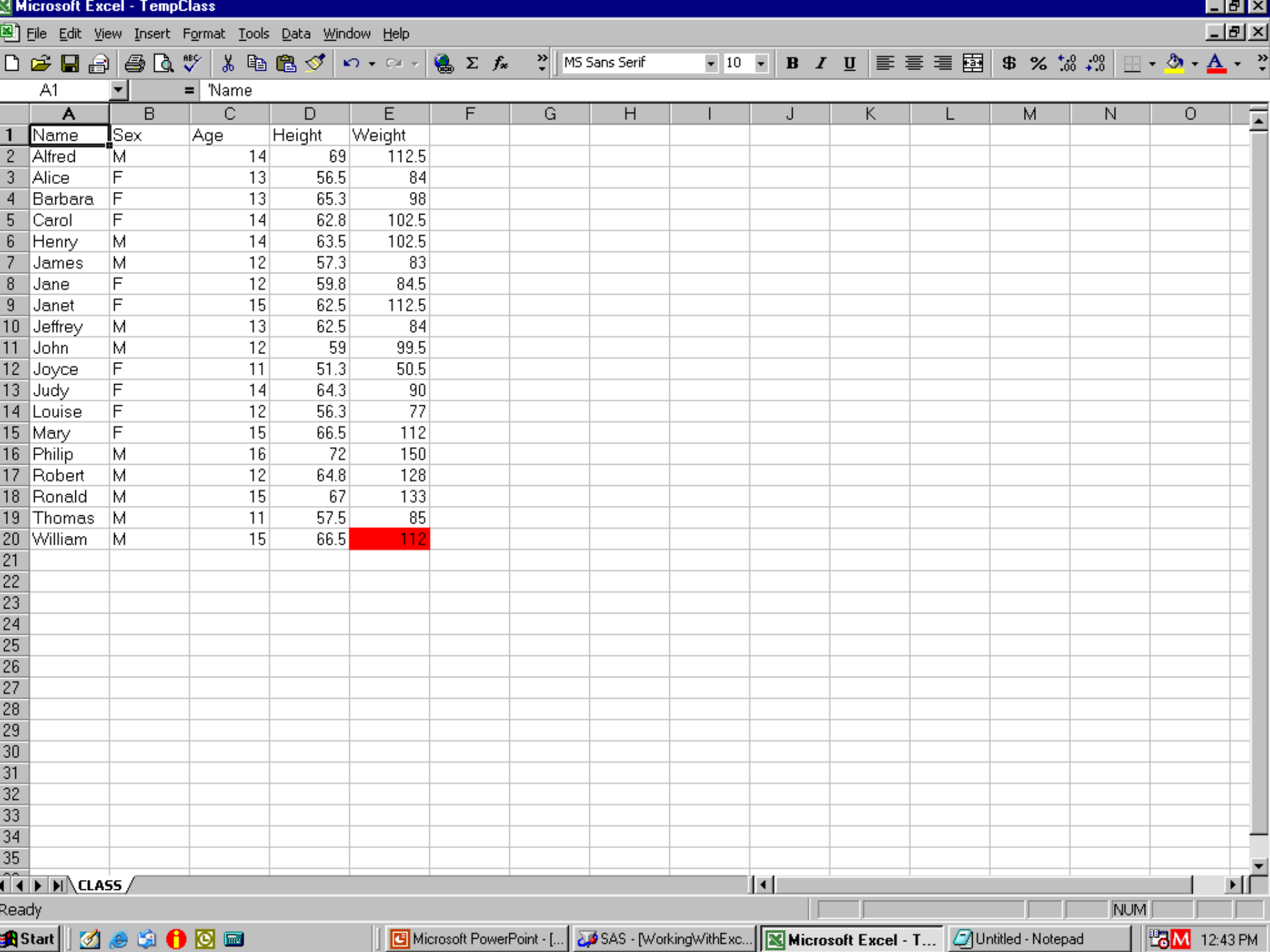

#### Remove the Background Color

data null ; file DDEcmds; put '[undo()]'; run;

/\* UNDO moves the focus from R1C1 back to the cell where the background color is undone, and leaves it there \*/

## Color Undone, Cell Still Selected

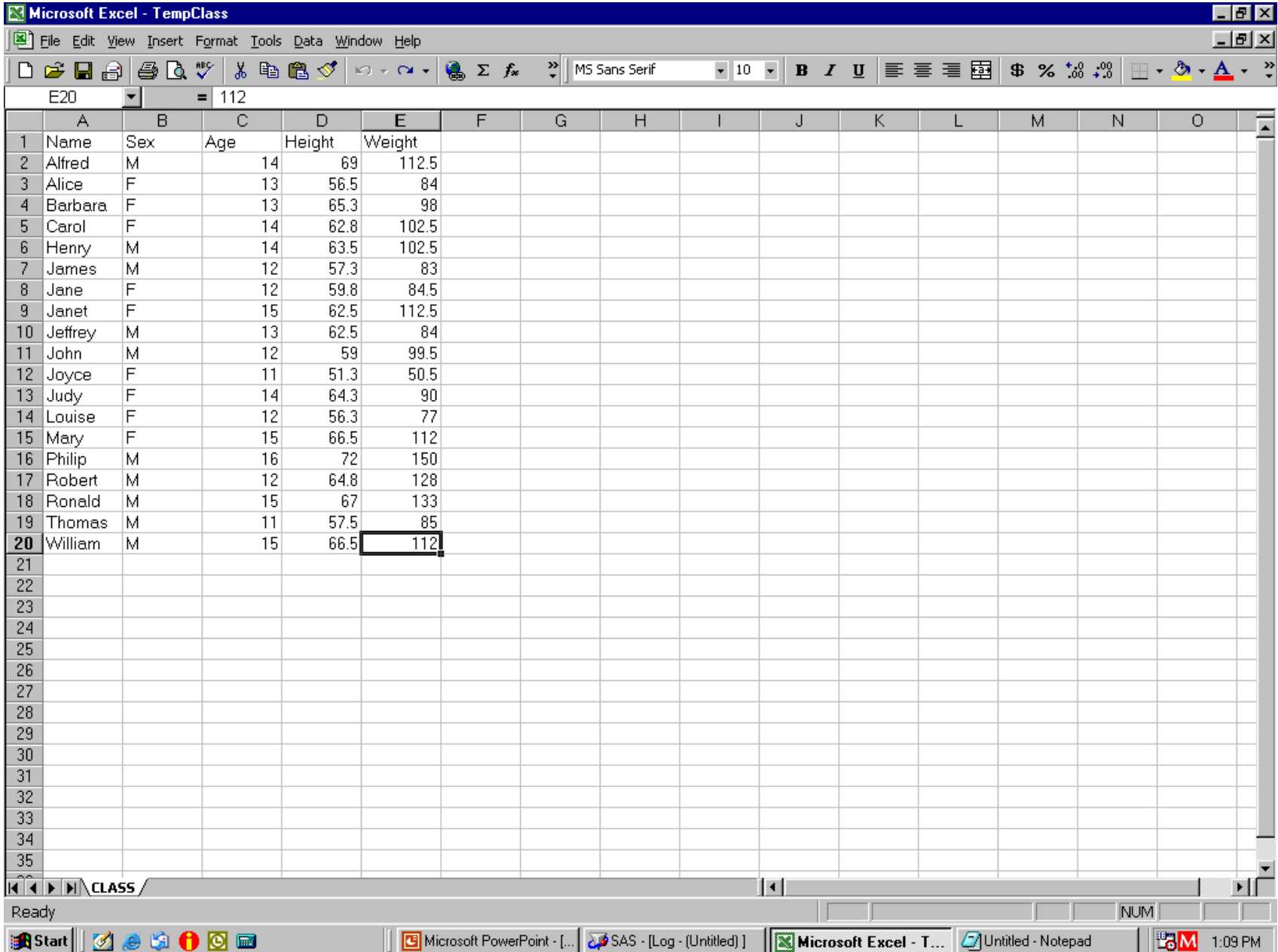

Using Formulas in Excel

# Using Formulas in Excel

• Normally,

could create data in SAS pre-load process

- Suppose, however, we want columns derived from Excel subtotals
- For demo only, working with simple spreadsheet content, without subtotals
- With subtotals present, use of Excel formulas works the same

#### Get New Column Left of Column 4

data \_null\_; file DDEcmds; put '[select("C4")]'; put '[insert(4)]'; /\* 4 specifies type of INSERT \*/ run;

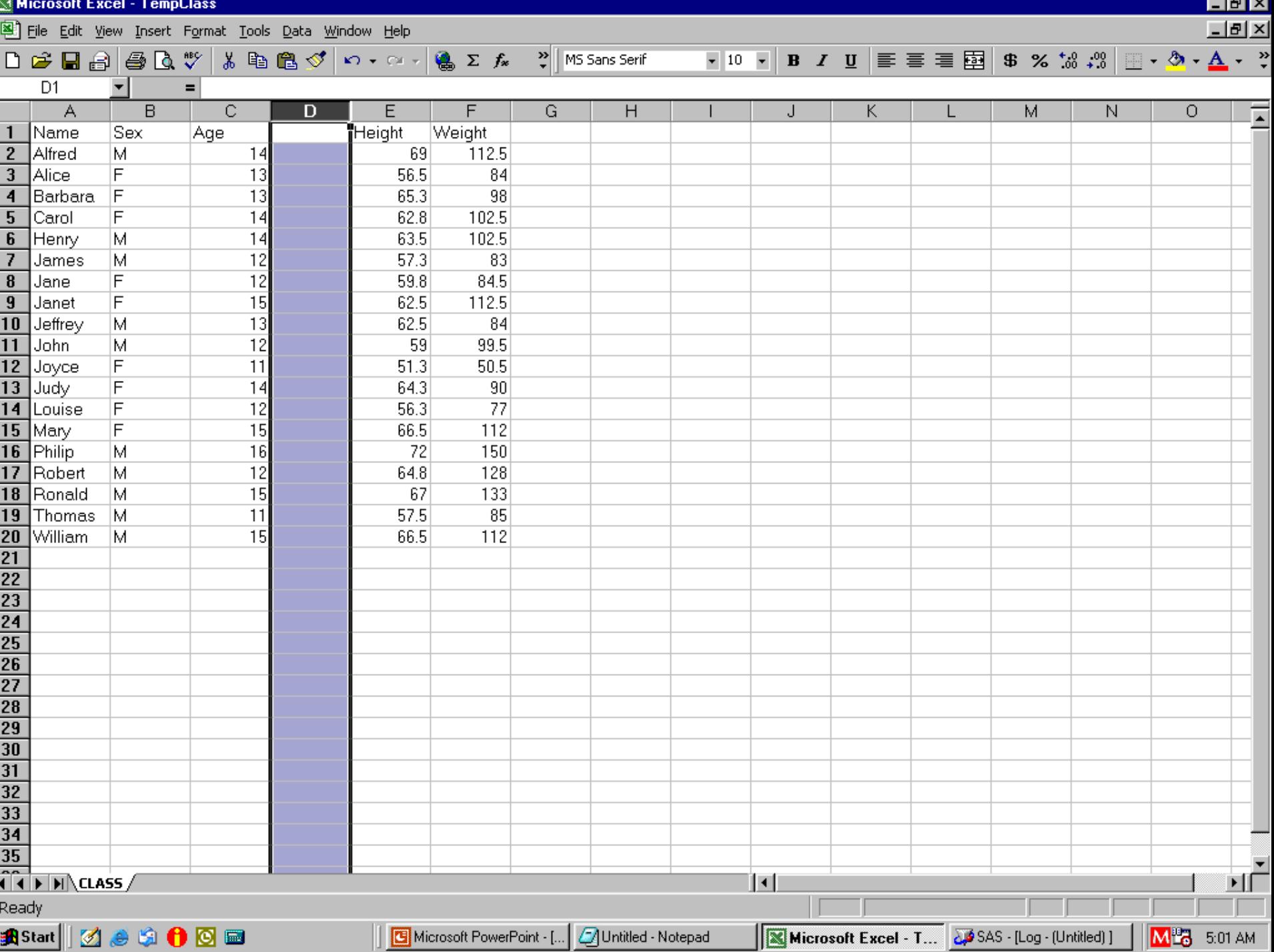

Format Cells in Column like SAS Format 4.1

/\* no need to re-select column, focus still there \*/ data null; file DDEcmds; put '[Format.Number("#0.0")]'; run;

#### Insert a Heading for New Column 4

filename Cell1 DDE "EXCEL|Class!R1C4";

- data \_null\_;
- file Cell1;
- put 'Lbs./Yr.';
- run;

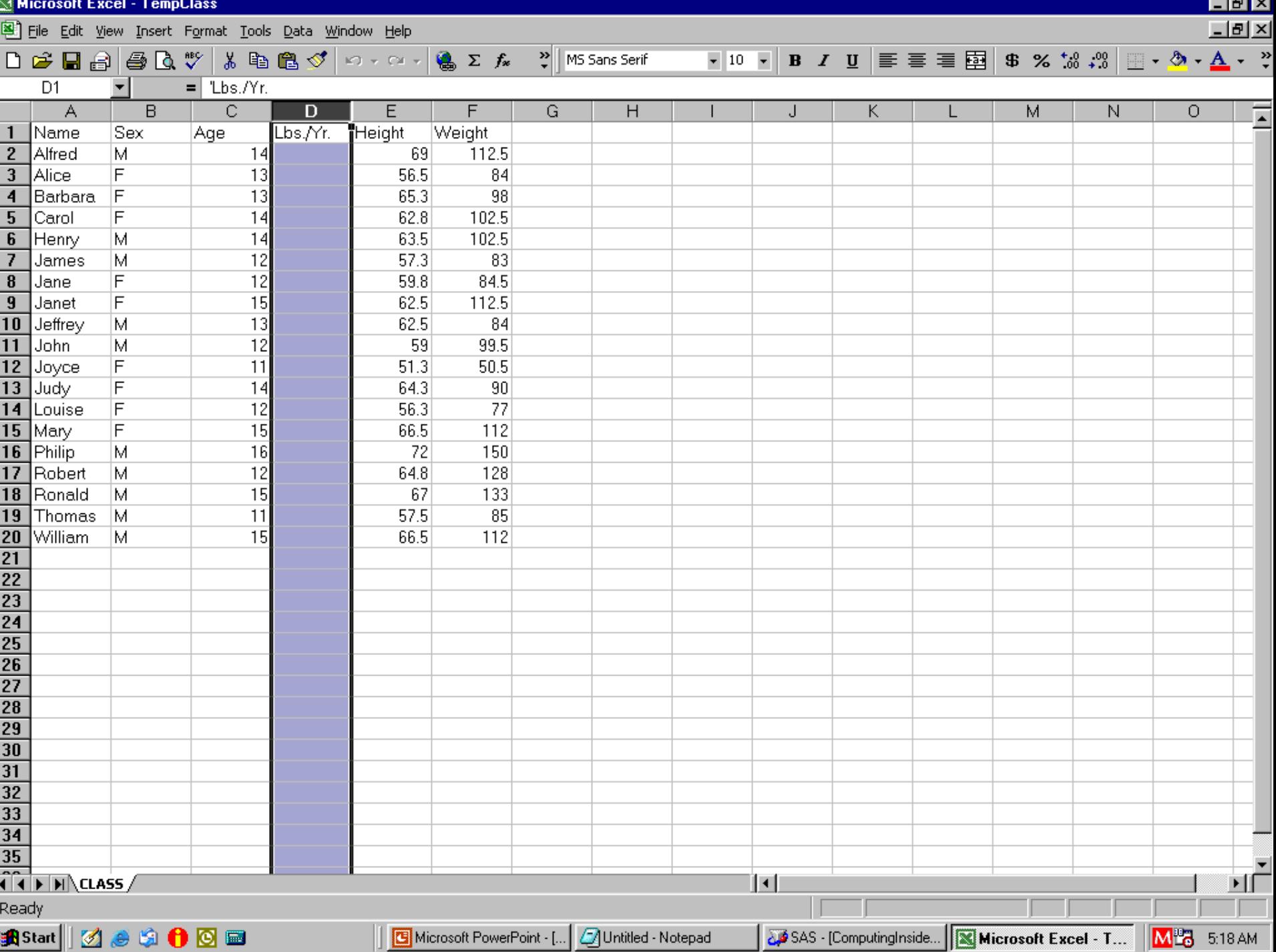
Column 3 to be Divisor Create some null (missing) values Create some 0 values data \_null\_; file DDEcmds; put '[select("C3")]'; put '[formula.replace("16", "",1,,false,false)]'; put '[formula.replace("12","0",1,,false,false)]'; put '[select("R1C3")]'; /\* remove highlight \*/ run;

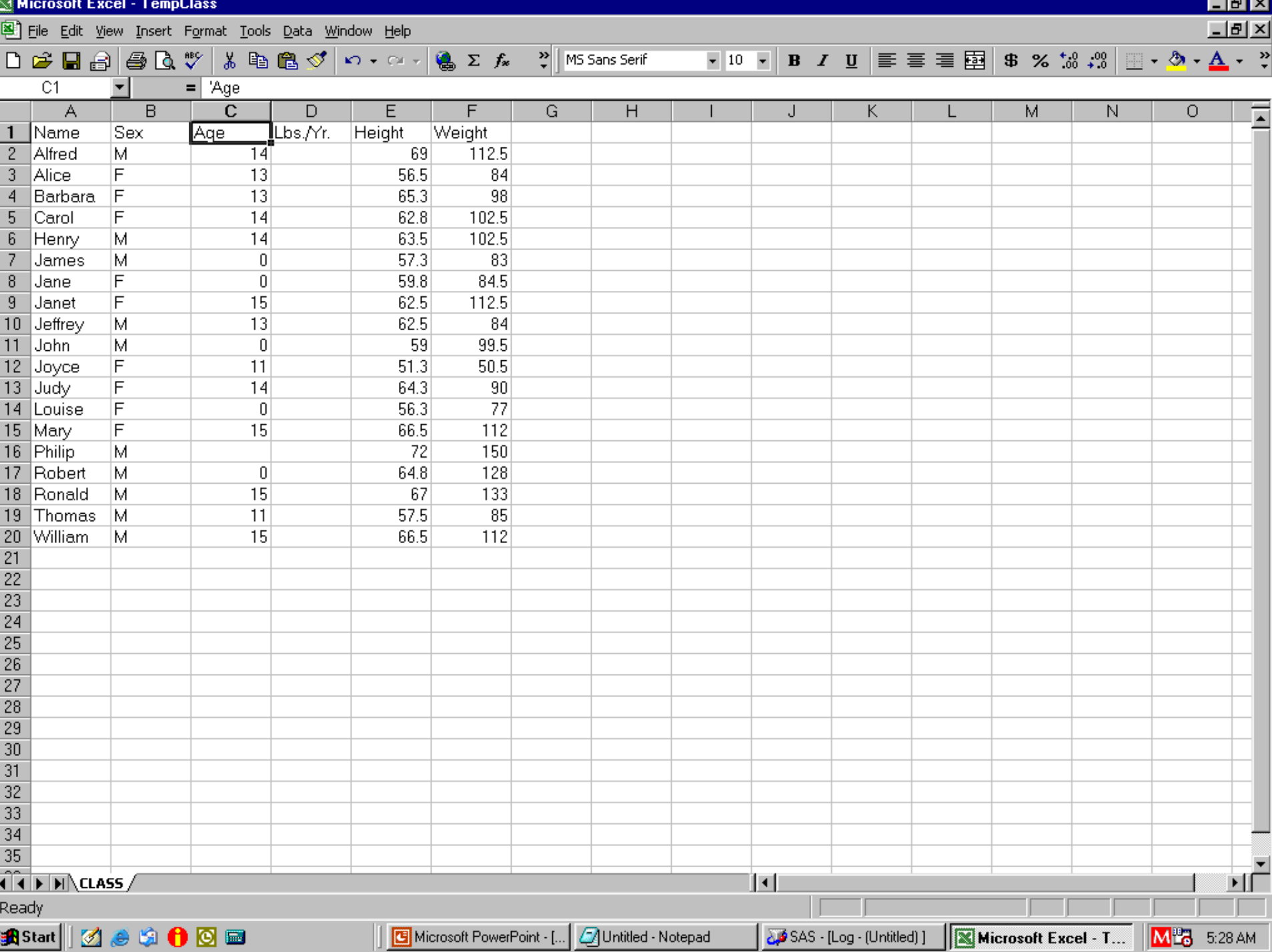

# Divide Weight By Age

- data null ;
- file DDEcmds;
- put '[select("R2C4")]';
- put '[formula.fill

("=RC[+2]/RC[-1]","R2C4:R20C4")]';

run;

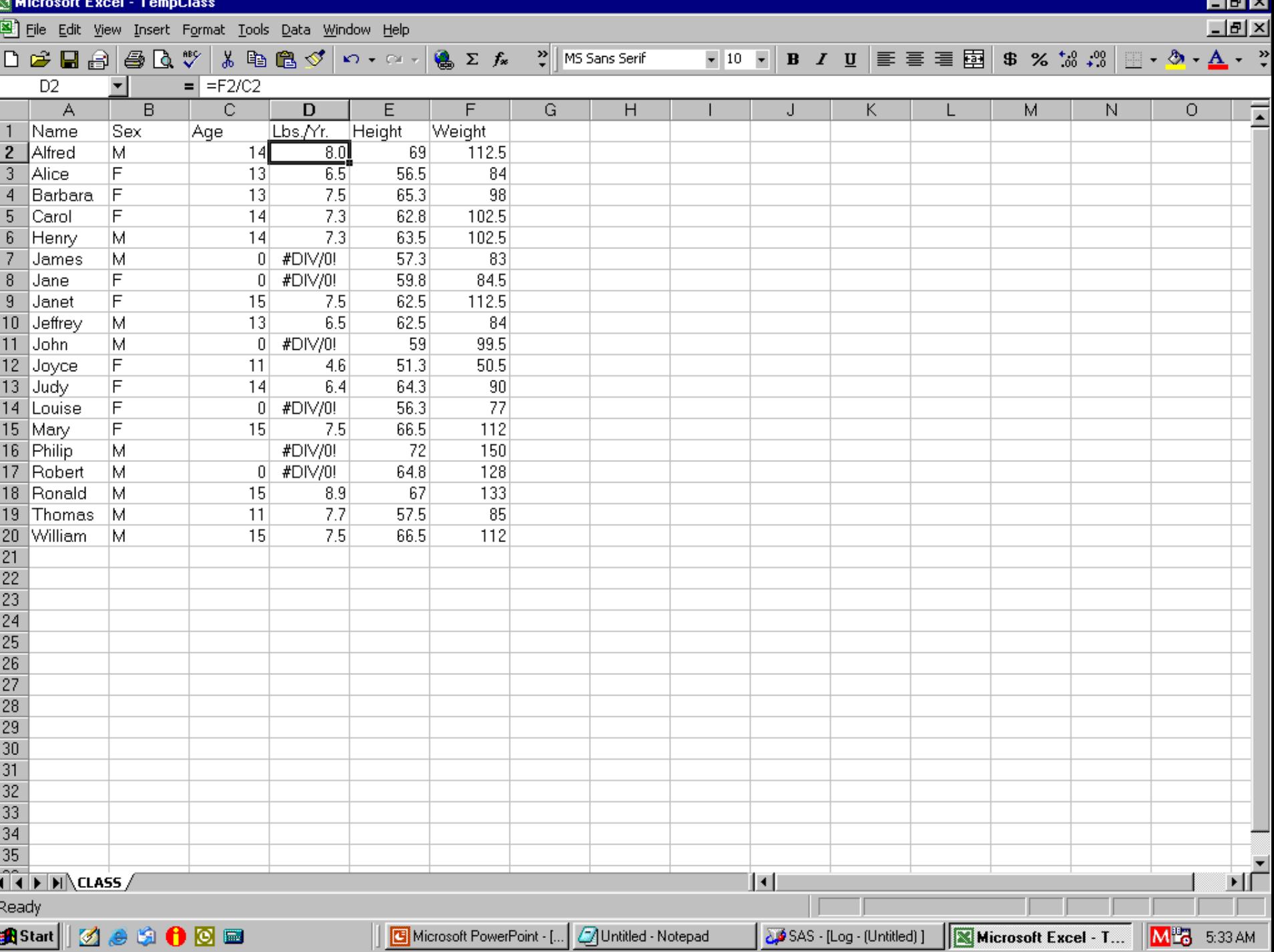

Get Rid of Error Message #DIV/0! data null ; file DDEcmds; put '[select.special(3,16)]'; put '[clear]'; run;

# Cleared Cells Remain Selected

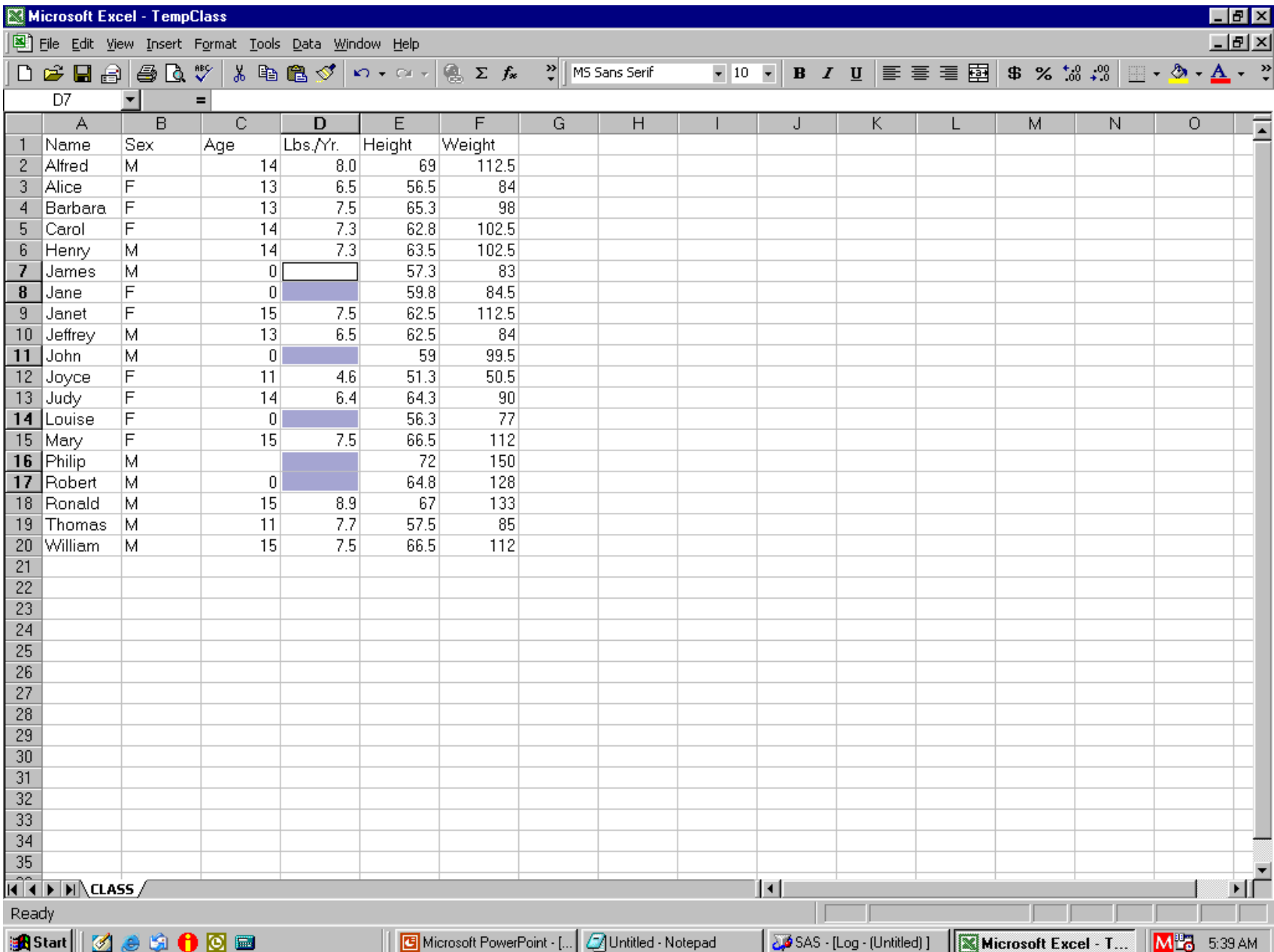

#### Replace Nulls with "N/A"

- data null :
- file DDEcmds;
- put '[formula.replace("","N/A",1,,false,false)]'; put '[select("R1C4")]'; /\* remove highlight \*/ run;

#### Almost Finished

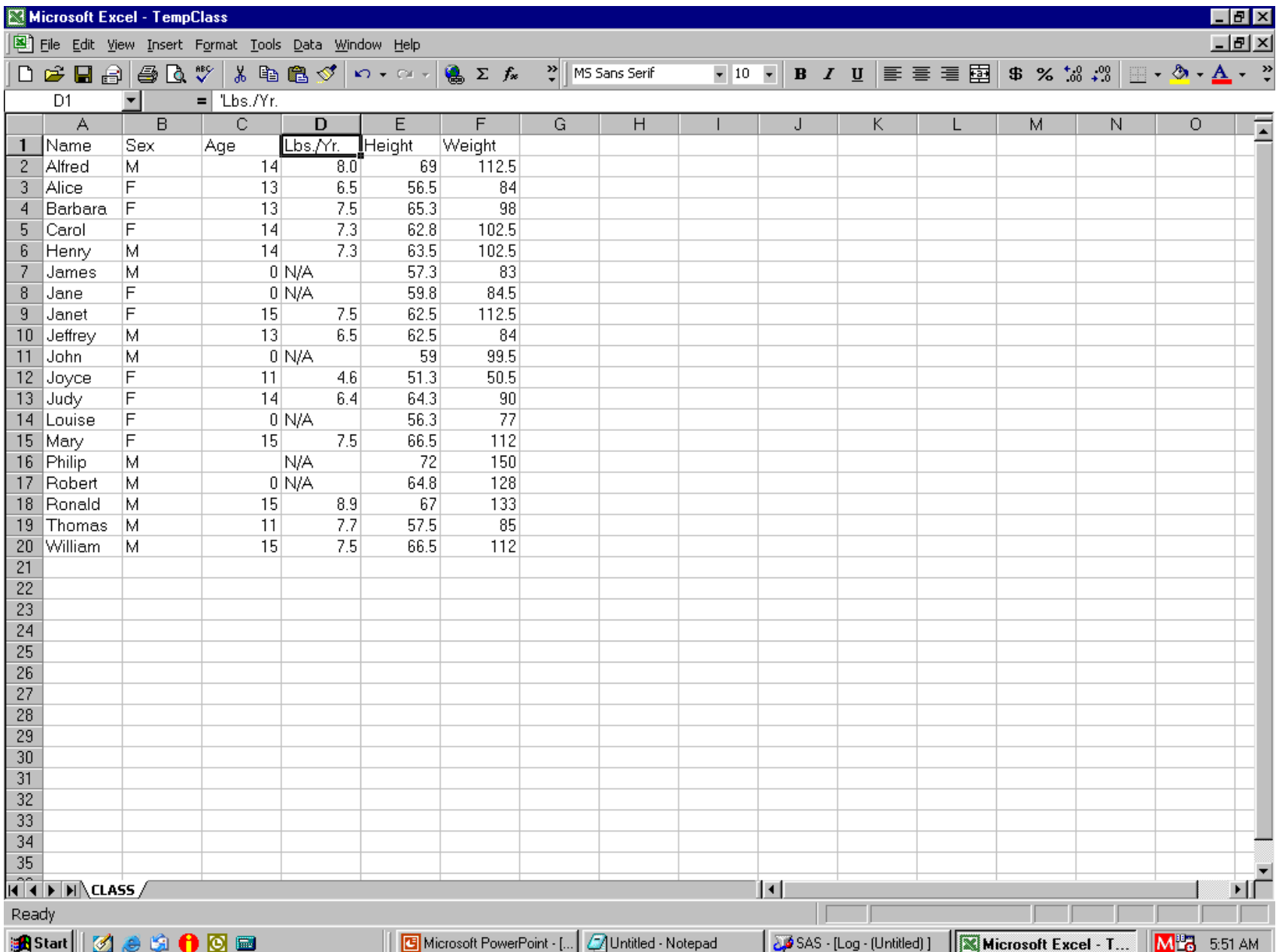

# Formatting Headings & Data

data \_null : /\* also, remove the highlight \*/ file DDEcmds; put '[select("R1")]'; put '[font.properties("","Bold")]';  $\prime^*$  "", = font unchanged  $\prime\prime$ put '[select("C1:C6")]'; put '[column.width(,,,3)]'; /\* commas req'd. \*/  $\frac{1}{2}$   $\approx$  3 = AutoFit  $\frac{1}{2}$ put '[select("R1C1")]'; run;

Bold Headings & AutoFit Columns

#### Better, But Still Not Finished

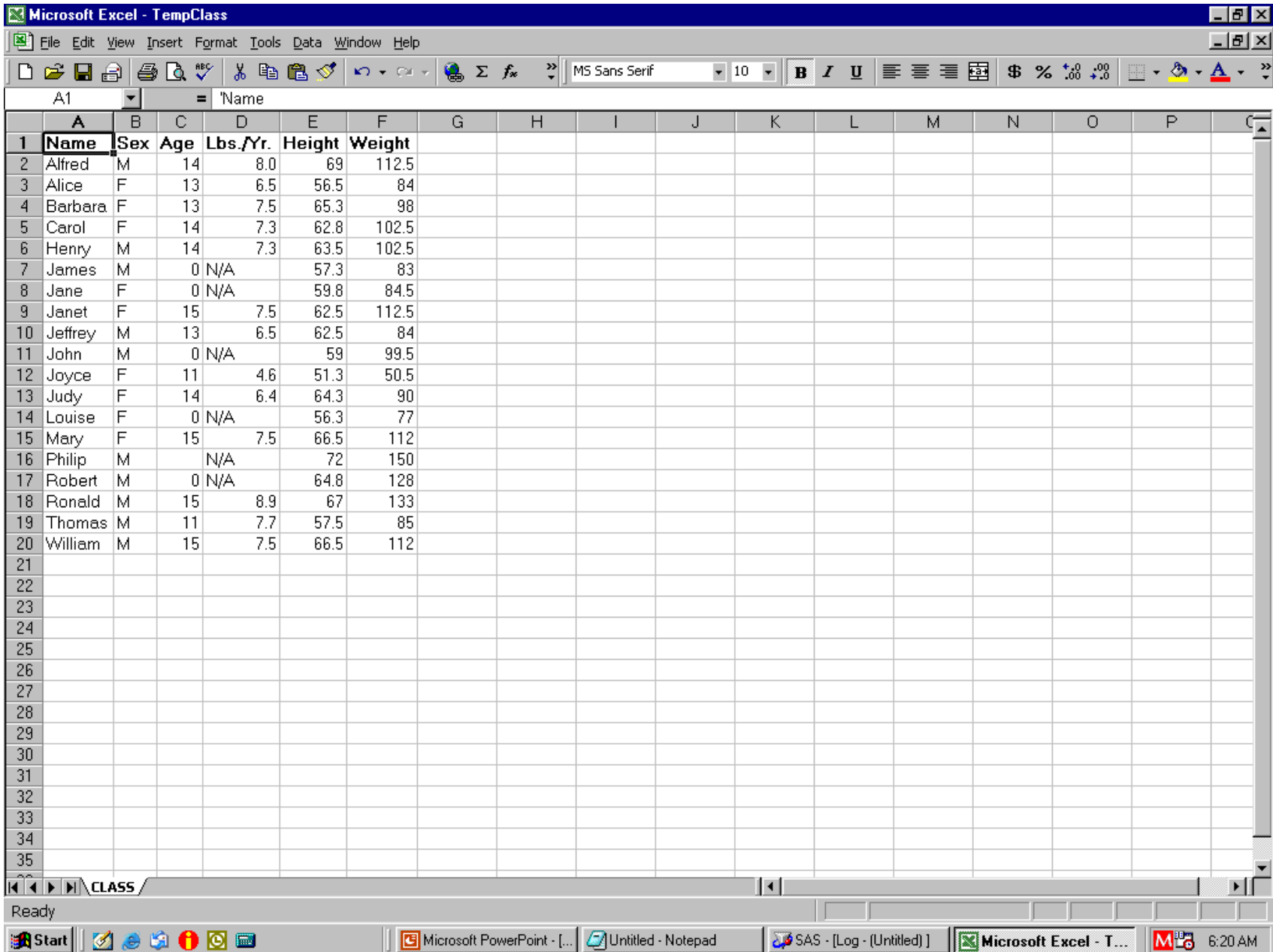

# Align Some Columns

- data null :
- file DDEcmds;
- put '[select("C2:C3")]'; /\* Sex & Age Columns \*/ put  $[alignment(3, false, 3, 0)]'$ ;  $/* 3 = Center * /$ put '[select("C4")]'; /\* Lbs. / Yr. Column \*/ put  $[alignment(4, false, 3, 0)]$ ;  $/* 4 = Right */$ put '[select("R1C1")]';
- run;

# Need Fix Format of Height, Weight

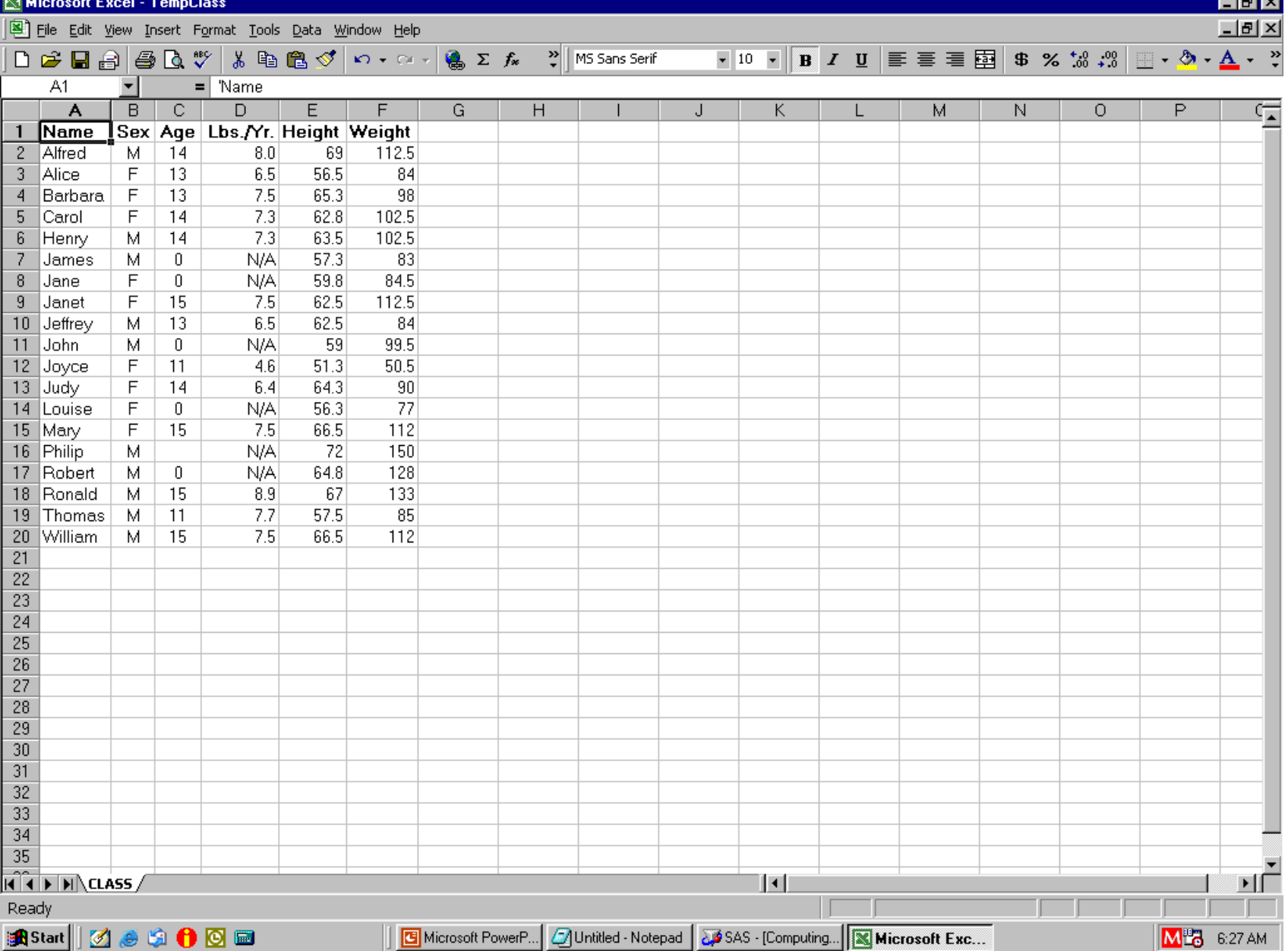

Format Hgt & Wgt Columns as 4.1 data null : file DDEcmds; put '[select("C5:C6")]'; put '[format.number("#0.0")]'; put '[select("R1C1")]'; run;

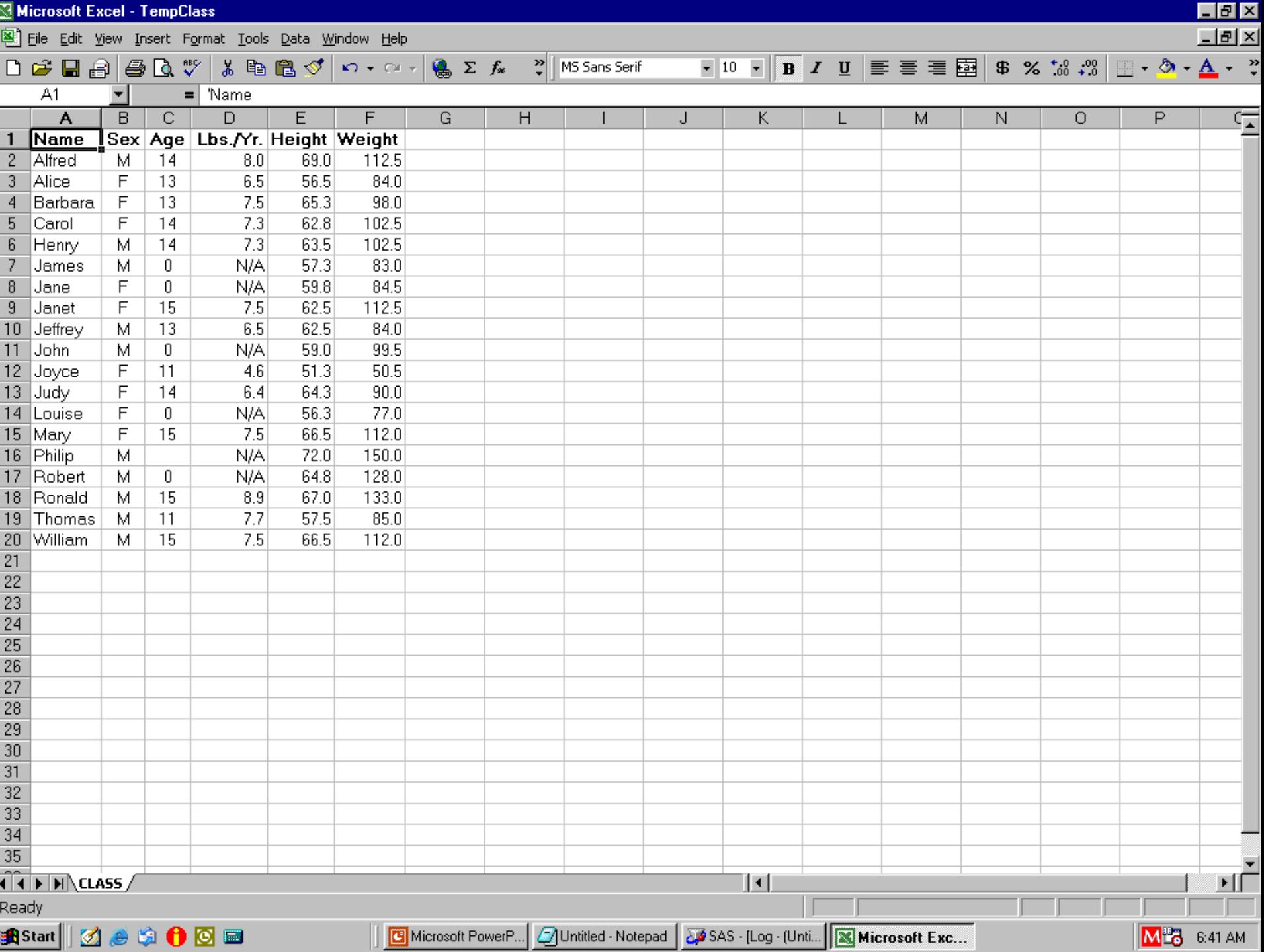

- Remaining Slides Not In the Paper
- Code Used Available Via Email

#### Excel Subtotals

Two Solutions

- 1. Separate Custom Worksheets for each level
- 2. DDE use**\*** of Excel's subtotals

**\***Requires a pre-built Excel macro for one step

Excel Subtotals Solution 1 Separate Custom Worksheets For Each Level

#### Alternative to Excel Subtotals

# Another Way to Do Subtotals

- Custom Design: Really "Have It Your Way"
- Prepare

multiple pre-formatted empty WorkSheets

- Load them via DDE
- May have to use Software Intelligence for post-load formatting
- User moves from "level" to "level" via Tab Navigation, not Excel "Level Buttons"
- Here showing only results, not code

#### Overview WorkSheet

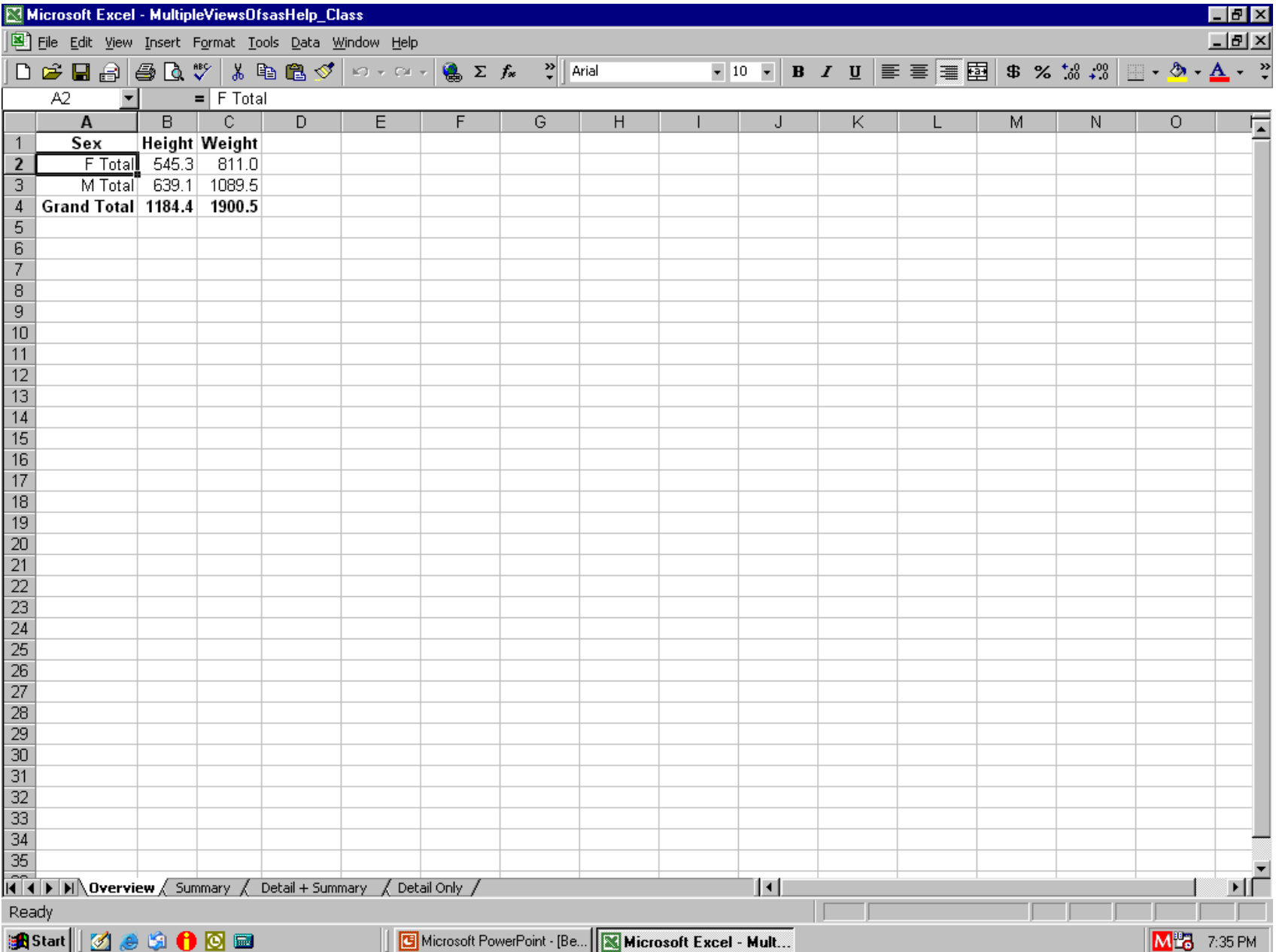

#### Summary WorkSheet

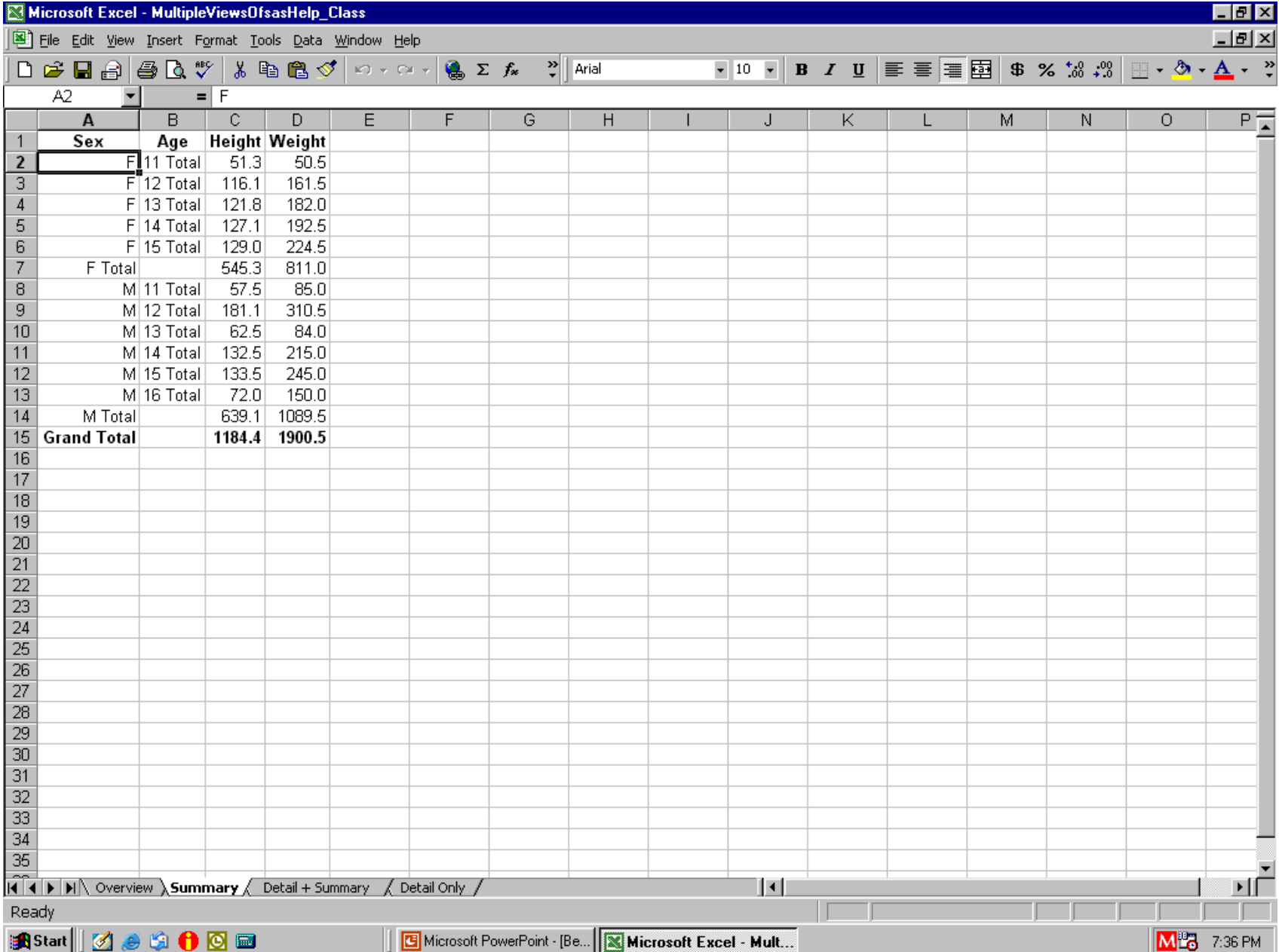

## Detail + Summary WorkSheet

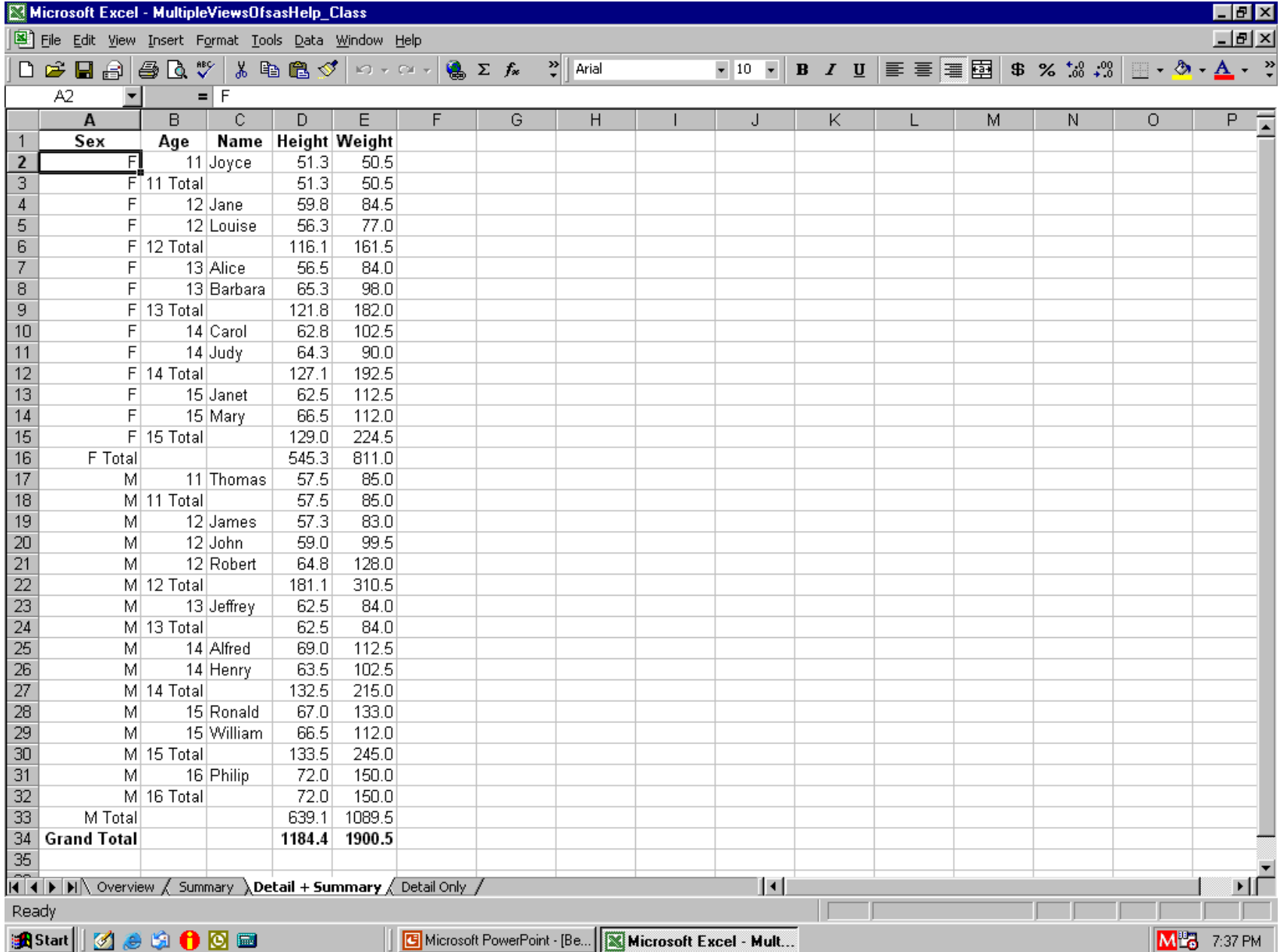

## Detail Only WorkSheet

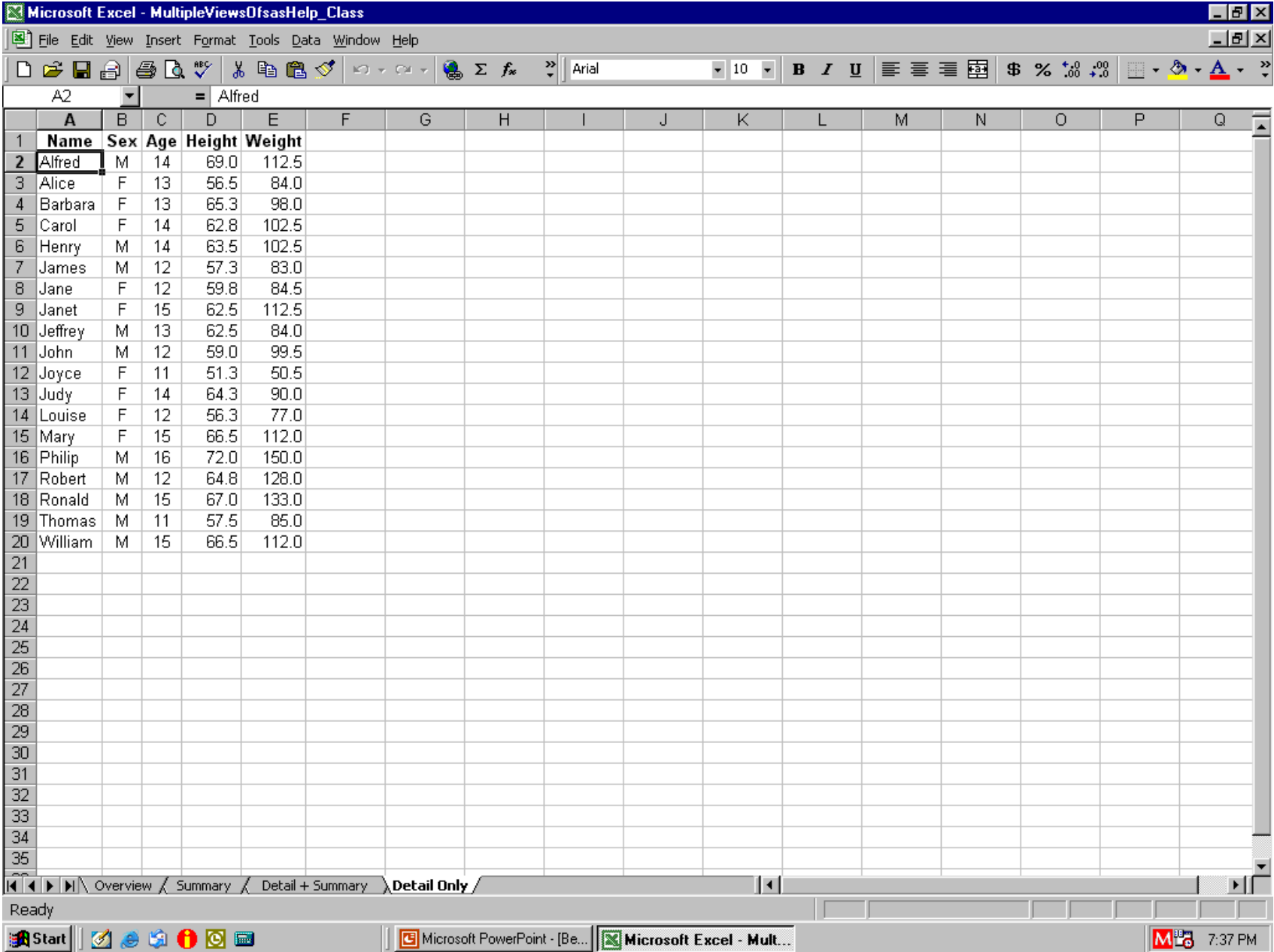

Excel Subtotals Solution 2 DDE use of Excel's subtotals

#### Loaded WorkSheet (e.g., via Export)

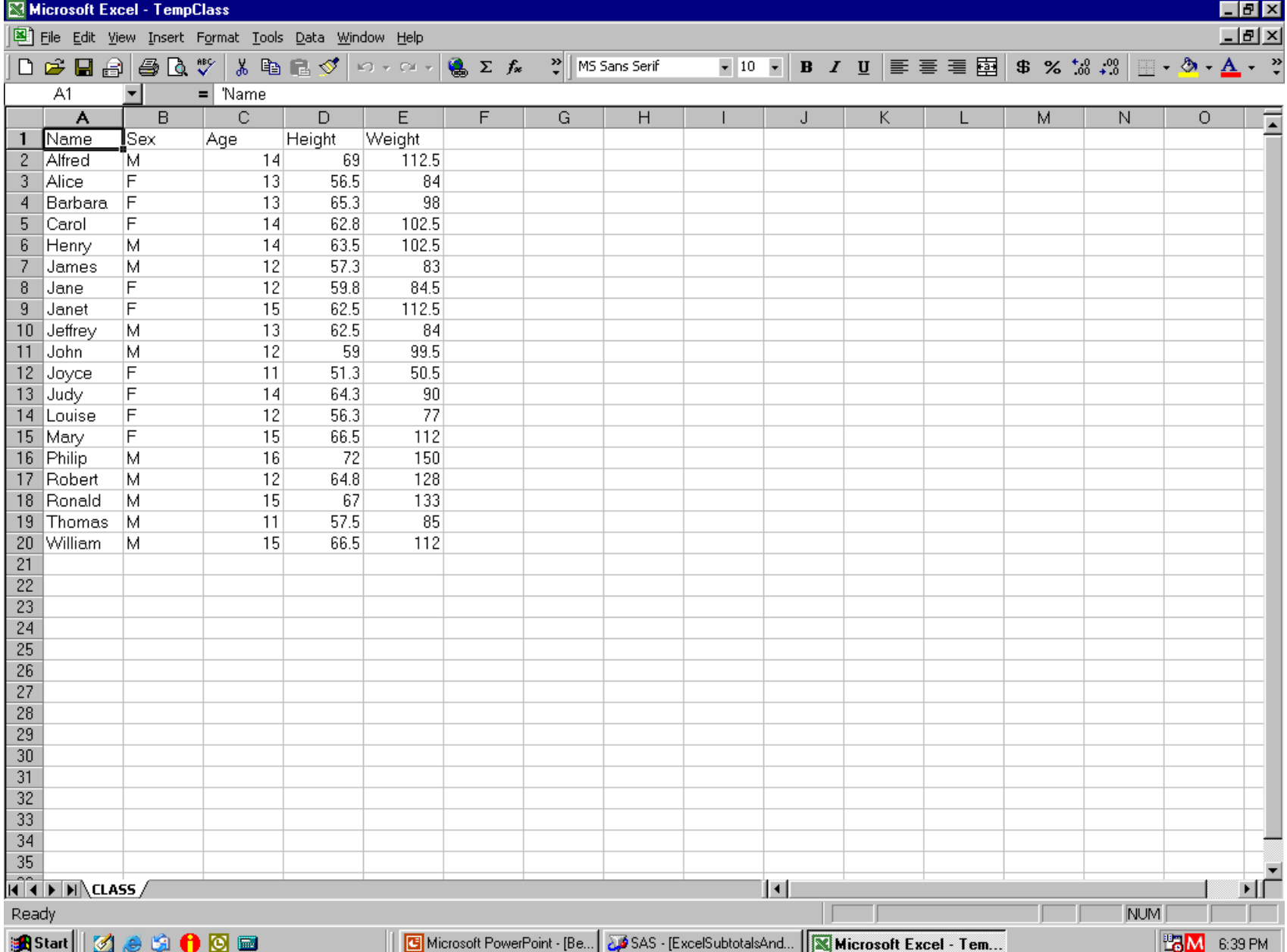

#### Sort the Data

- data null;
- file DDEcmds;
- put '[select("R1C1:R65536C256")]; /\* all cells \*/ put '[sort(1,"Sex",1,"Age",1,"Name",1,1,1,0)]'; put '[select("R2C1")]'; run;
- $\prime^*$  "Key", 1 = sort on Key ascending  $\prime\prime$
- $\prime$  1 = sort by rows  $\prime$
- $\prime$ \* 1,1,0 = Normal sort, Headers present, Not case sensitive \*/

# By Name Within Age Within Sex

![](_page_99_Picture_4.jpeg)

Close Data Workbook, Open a Workbook of Only Excel Macros data \_null\_; file DDEcmds; put '[close(true)]';  $x=sleep(1);$ put '[open("C:\Folder\ExcelMacros.xls")]';  $x=sleep(3);$ 

run;

### Only Excel Macros Here

![](_page_101_Picture_4.jpeg)

## Open Macro for Demo Only

![](_page_102_Picture_4.jpeg)

## Open Macro for Demo Only

![](_page_103_Picture_4.jpeg)

Open Data Workbook, Run the Subtotals Excel Macro data null; file DDEcmds; put '[open("C:\Folder\TempClass.xls")]';  $x=sleep(3);$ put '[run("ExcelMacros.xls!DoSubtotals",false)]'; run;

# Subtotals, but Grand Totals Twice!

![](_page_105_Picture_4.jpeg)

## Removing the Extra Grand Total

![](_page_107_Picture_15.jpeg)

![](_page_107_Picture_16.jpeg)

#### <u>||4 || 4 || 1 || 1 || 1 || CLASS /</u>

Ready

![](_page_107_Picture_4.jpeg)

![](_page_107_Picture_5.jpeg)

![](_page_107_Picture_6.jpeg)
Reformat & Save data null : file DDEcmds; put '[select("R1")]'; put '[font.properties("" **,**"Bold")]'; put '[select("C1:C5")]'; put '[column.width(**,,,**3)]'; put '[error(false)]'; put

'[save.as("C:\Folder\DataWithSubtotals.xls")]'; x=sleep(1); run;

 **Remove Extra Grand Total, Part 1: Find Second from Last Row & Put Row Number in Symbol Table**

- filename Column DDE
	- "EXCEL|CLASS!R1C1:R65536C1" notab;
- data \_null\_;
- length FirstCharInColumnCell \$ 1;
- infile Column truncover end=LastObs;
- input FirstCharInColumnCell;
- if LastObs;

call symput("RowToRemove",trim(left(\_N\_-1))); run;

 **Remove Extra Grand Total, Part 2 Select Second from Last Row & Delete It**

data \_null\_; file DDEcmds; put '[select("R' "&RowToRemove" '")]'; put '[edit.delete(3)]'; run; /\* resolves to: put '[select("R34")]'; \*/

### Only One Grand Total

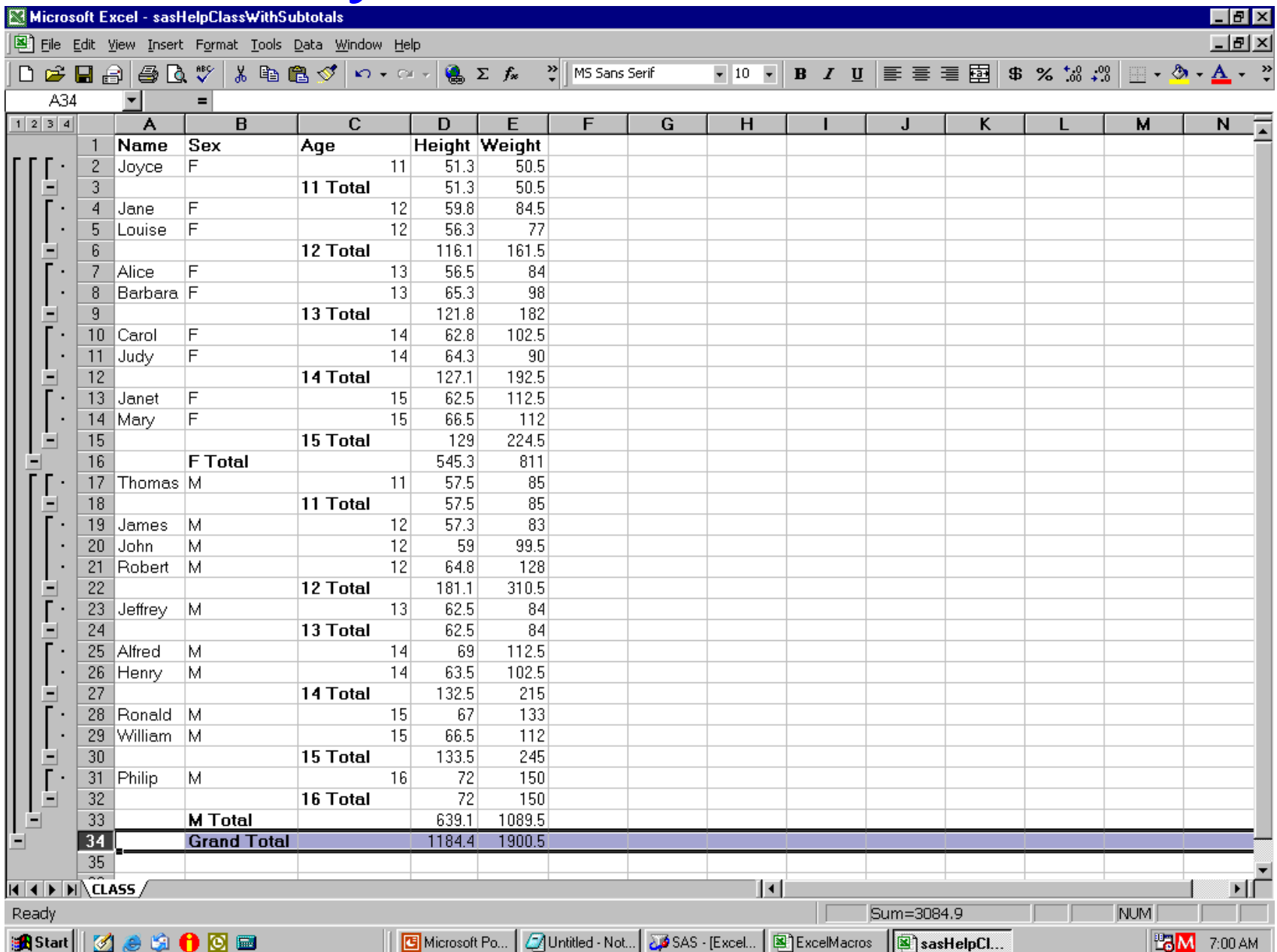

Changing & Indenting Values Changing Excel Subtotal Labels

#### Pseudo-Indent Cell Content

- data null;
- file DDEcmds;
- put '[select("R2C2:R15C2")]'; put
- '[formula.replace("F","\_\_\_Female",1,,false,false)]';
	- $/*$  change color of three  $_$  to White

to match cell background color: \*/

put '[font.properties(,,,,,,,,,2,,,1,3)]';

run;  $\prime$   $\prime$  2 = White, StartAt = 1, ForLengthOf = 3  $\prime$ /

#### Indent Work In Progress

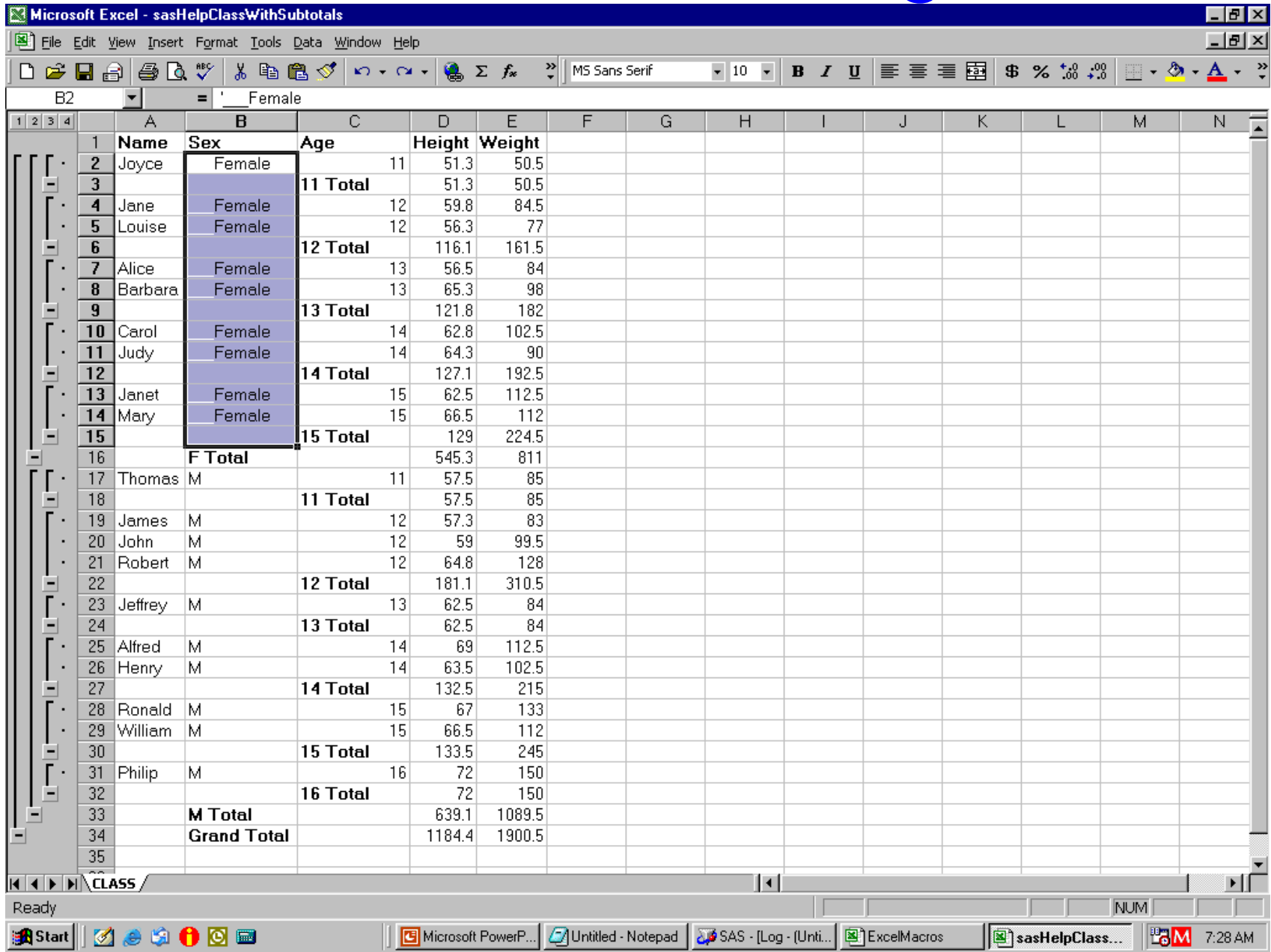

#### Indents Complete

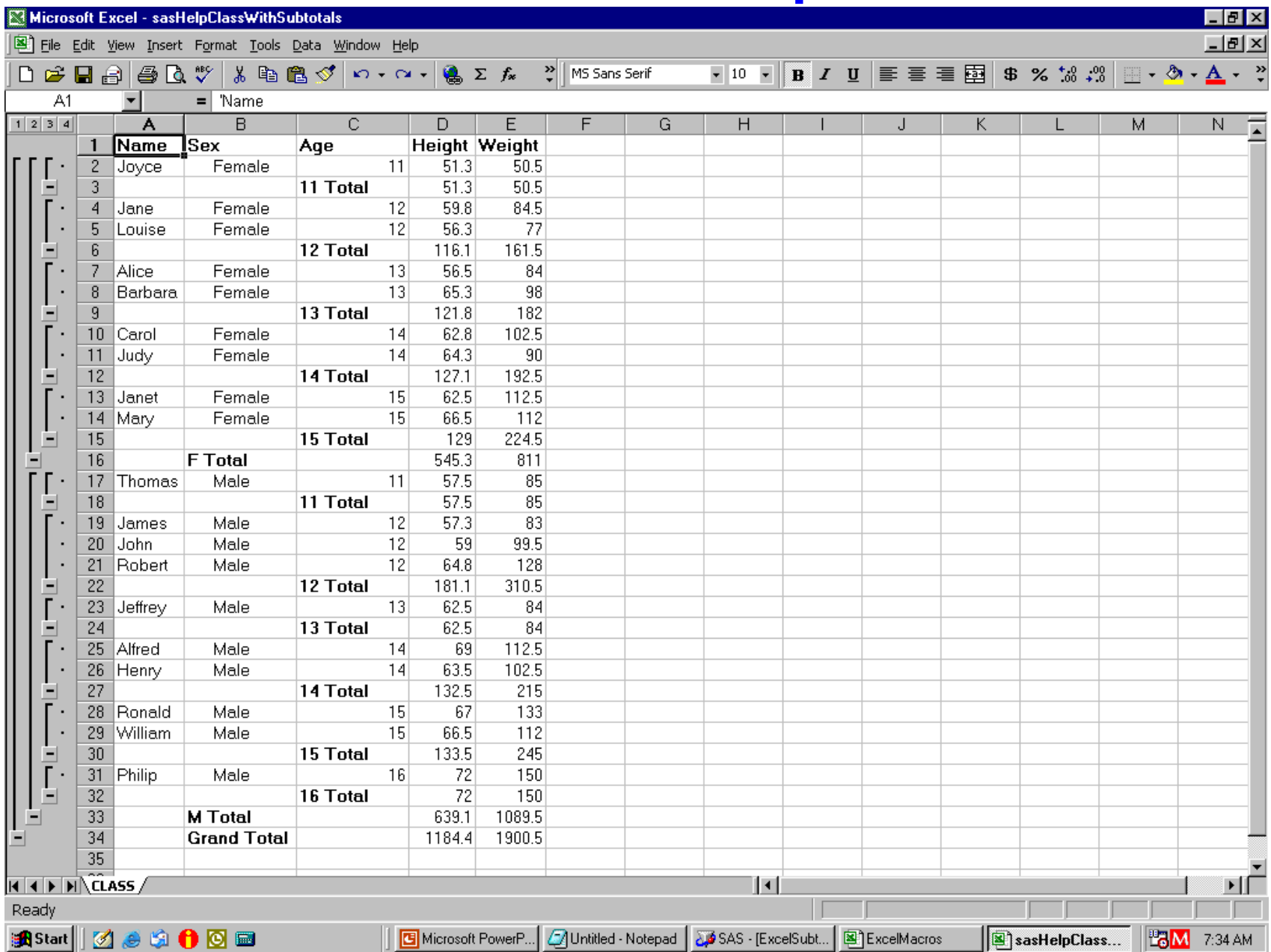

#### New Labels for Sex Subtotals

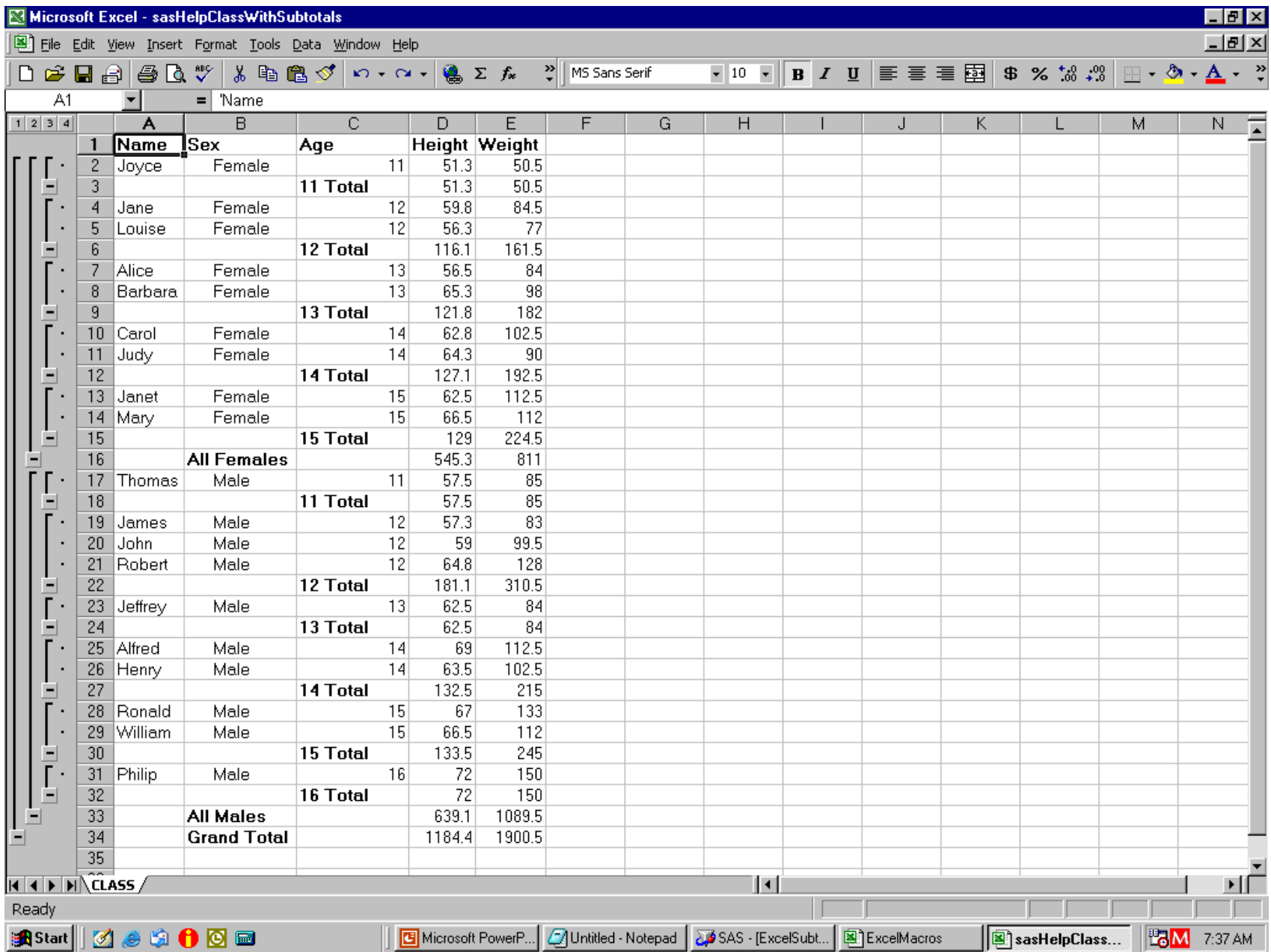

### Controlling Subtotal Display

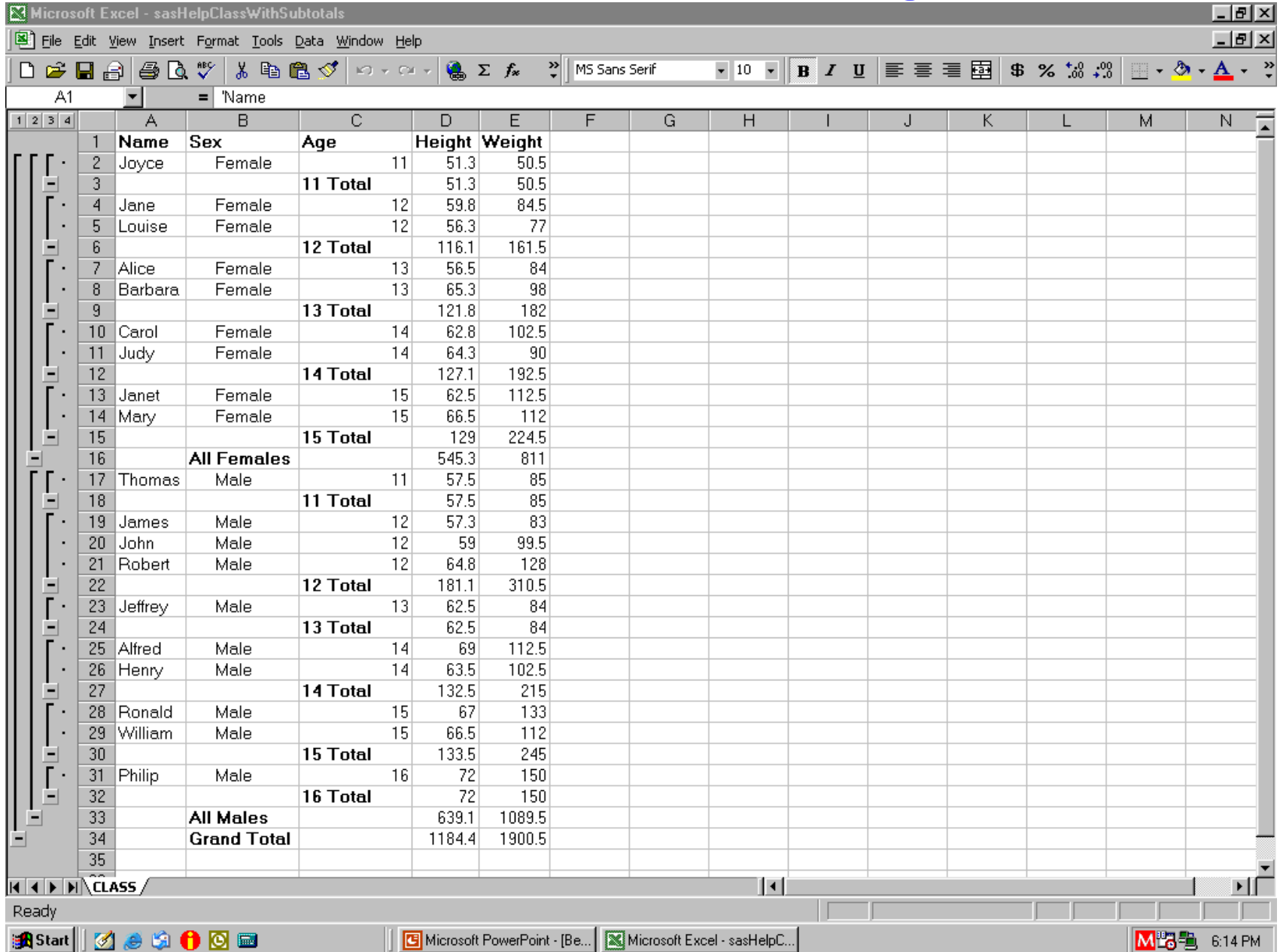

#### Show Subtotals Only to Level 3

data \_null\_; file DDEcmds; put '[show.levels(3,0)]'; run;

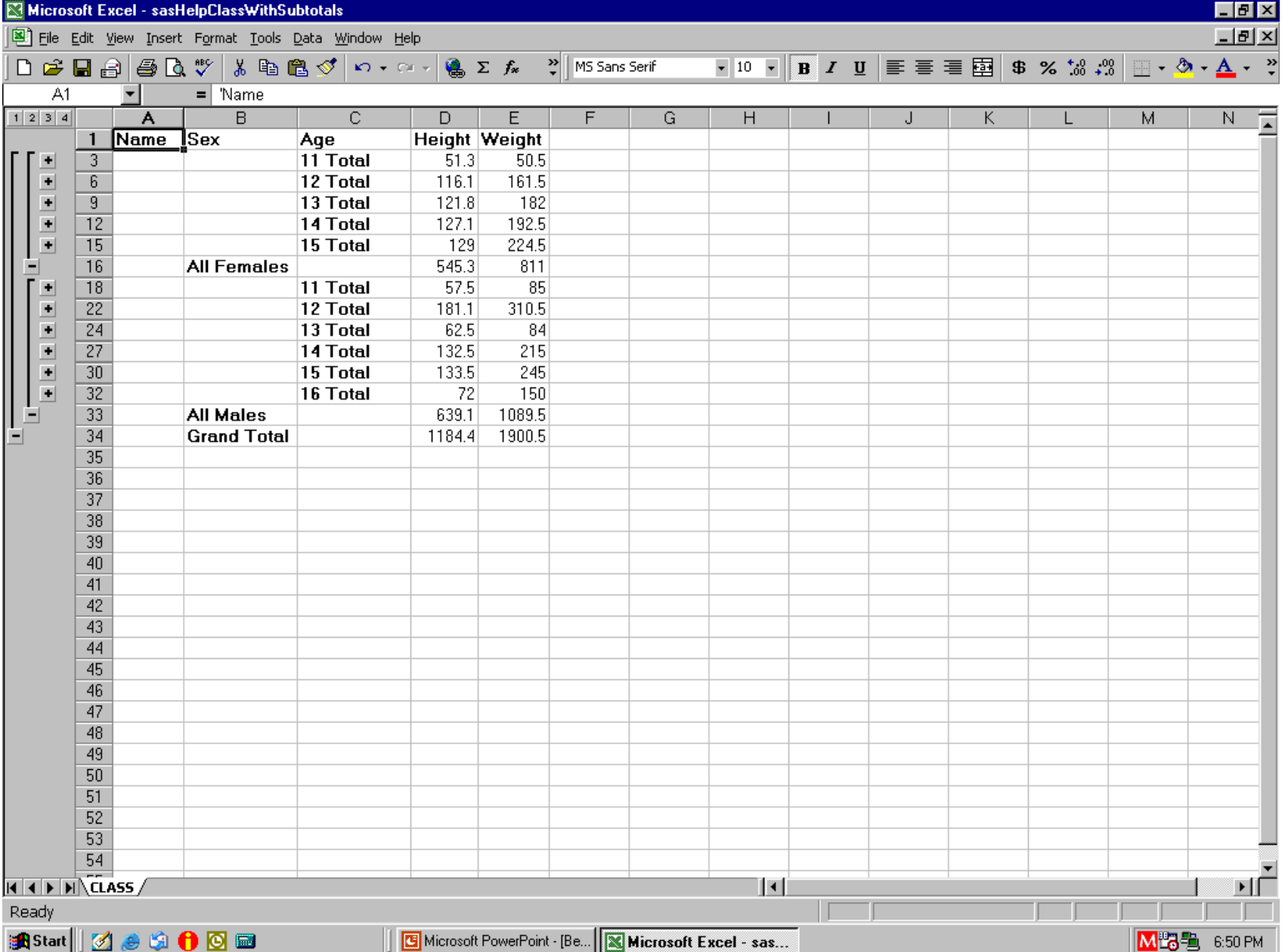

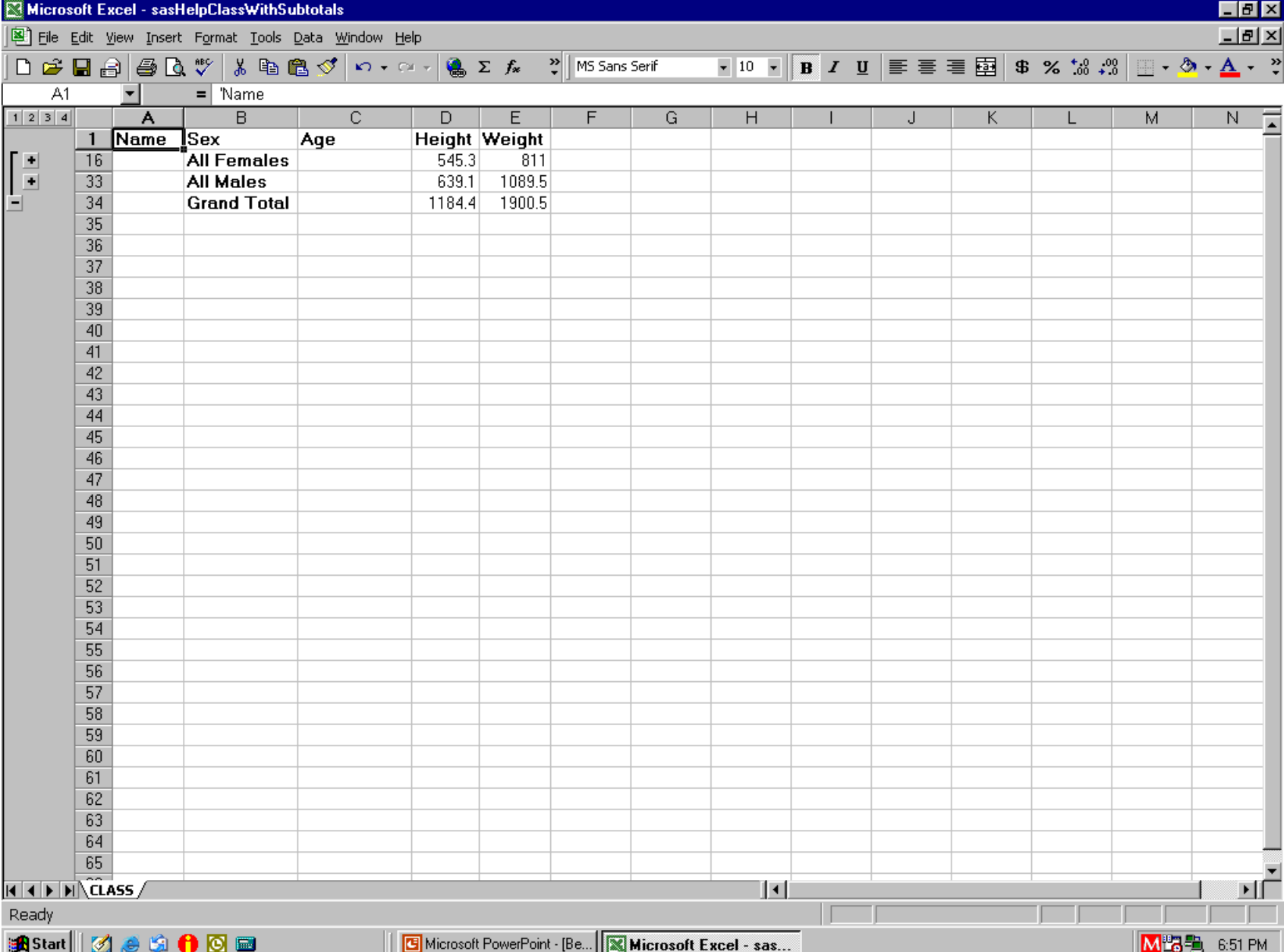

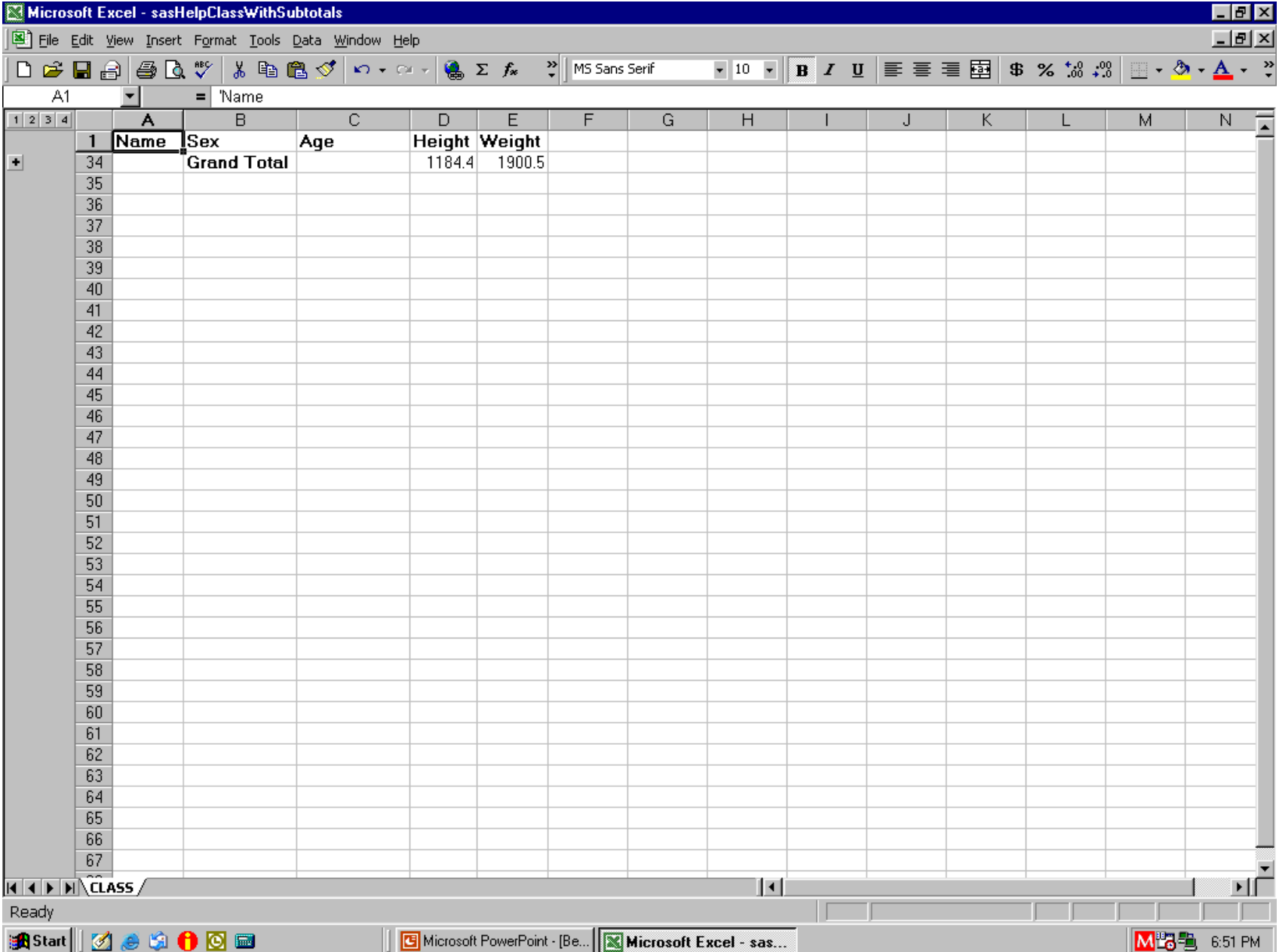

When DDE seems incapable, you can use it to send keystrokes

For Your Suggestions, Comments, Questions, etc., or To Request the Sample Programs & Macros

LeRoy Bessler PhD Bessler Consulting and Research Le\_Roy\_Bessler@wi.rr.com